# **Winterm**™ **9000 Series XPE-Based Terminals Quick Reference Guide**

**Issue: 071702**

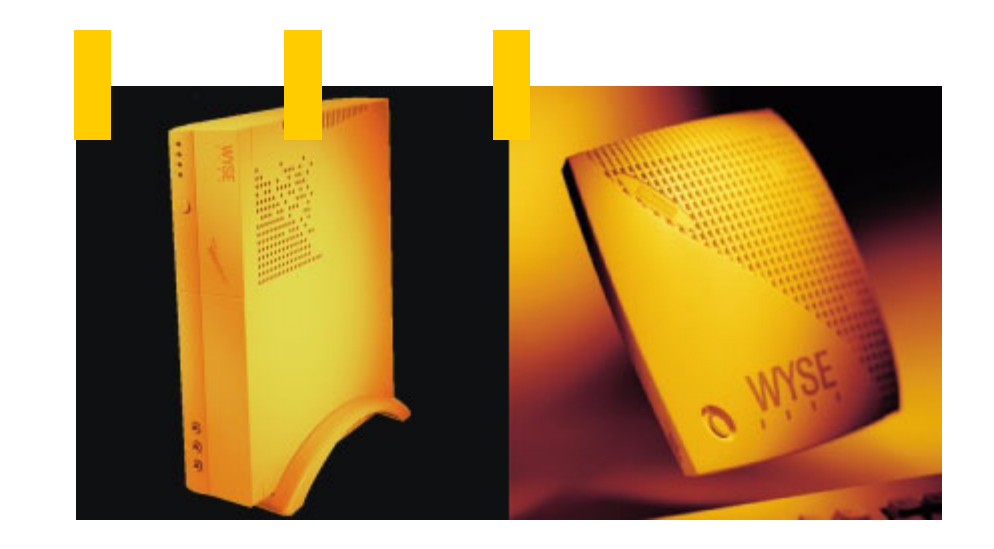

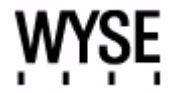

This page intentionally blank.

# **Winterm**™ **9000 Series XPE-Based Terminals Quick Reference Guide**

**Issue: 071702**

883731-01 Rev. A July 2002

Wyse Technology Inc. 3471 North First Street San Jose, CA 95134-1801 This page intentionally blank.

#### **Copyright Notice**

© 2002, Wyse Technology Inc. All rights reserved.

This manual and the software and firmware described in it are copyrighted. You may not reproduce, transmit, transcribe, store in a retrieval system, or translate into any language or computer language, in any form or by any means, electronic, mechanical, magnetic, optical, chemical, manual or otherwise, any part of this publication without express written permission.

# **Trademarks**

WYSE is a registered trademark and Winterm and Rapport are trademarks of Wyse Technology Inc.

ICA is a registered trademark and MetaFrame is a trademark of Citrix Systems Inc.

Microsoft, Windows, Windows CE, Windows NT, Windows XP, and Windows Terminal Server are registered trademarks of Microsoft Corporation.

All other products are trademarks and/or registered trademarks of their respective companies.

The Energy Star emblem does not represent endorsement of any product or service.

Specifications subject to change without notice.

#### **Patents**

The Wyse product(s) described herein is(are) covered by U.S. Patent No. 5,918,039 and other patents pending.

#### **Restricted Rights Legend**

Use, duplication, or disclosure by the Government is subject to restrictions as set forth in subparagraph (c)(1)(ii) of the Rights in Technical Data and Computer Software clause at DFARS 252.227-7013 or subparagraphs (c)(1) and (2) of the Commercial Computer Software - Restricted Rights at 48 CFR 52.227-19, as applicable. Manufacturer is Wyse Technology Inc.

#### **Ordering Information**

For availability, pricing, and ordering information in the United States and Canada, call 1-800-GET-WYSE (1-800-438-9973). In all other countries, contact your sales representative.

Wyse Technology Inc. 3471 North First Street San Jose, CA 95134-1801 U.S.A.

#### **License Agreement**

**THIS LICENSE SETS FORTH THE TERMS UNDER WHICH WYSE TECHNOLOGY INC. AND/OR ITS LICENSORS (collectively referred to as "Licensor") IS WILLING TO LICENSE THE SOFTWARE WHICH IS OWNED BY WYSE TECHNOLOGY INC. OR ITS LICENSORS TO YOU. LICENSOR IS WILLING TO LICENSE THE ENCLOSED SOFTWARE TO YOU ONLY IF YOU ACCEPT ALL OF THE TERMS CONTAINED IN THIS LICENSE. PLEASE READ THIS AGREEMENT CAREFULLY BEFORE UNPACKING AND USING THE TERMINAL. BY UNPACKING AND USING THE TERMINAL, YOU AGREE TO BE BOUND BY THE TERMS OF THIS LICENSE. IF YOU DO NOT AGREE TO THESE TERMS, LICENSOR IS UNWILLING TO LICENSE THE SOFTWARE TO YOU, AND YOU SHOULD NOT UNPACK AND USE THE TERMINAL. IN SUCH CASE, PROMPTLY RETURN THE PRODUCT AND ALL ACCOMPANYING MATERIALS AND YOU WILL RECEIVE A REFUND OF YOUR MONEY.**

#### **License Grant**

Licensor grants to You, the Licensee, a non-exclusive right, during the term of this License, to install and use the Firmware program ("Firmware") or Application program ("Application") solely in conjunction with your Wyse-manufactured hardware ("Terminal") in object code only. You have the right to use this Firmware by loading it onto a computer(s) containing the capability of transferring the Firmware (in whole or in part) to the Wyse-manufactured Terminal. You also have the right to load the Application onto a computer(s) containing the capability of communicating to the Wyse-manufactured Terminal. "Firmware" and "Application" shall collectively be known as "Software" as used in this License. You may use the Software in this fashion as many times as is permitted by your paid-up license fees, so long as such use is always in conjunction with your Terminal. The Software may contain programs or codes ("Licensed Components") which have been licensed or sublicensed to Licensor by third parties ("Third-Party Producers"). Such Licensed Components shall be included within the term "Software") as used in this License. Subject to the express terms of this License, all right, title, and ownership interest in and to the Software and all related materials, and in any and all related patents, trademarks, copyrights, or proprietary or trade secret rights therein shall remain the sole property of the Licensors, each of whom shall retain all rights not expressly granted in this License. You shall not have the right to inspect, possess, use, or copy the source code (or any portion thereof) used to create the Software.

### **Patent and Copyright**

The Software and all related documentation are protected by patent, copyright and other intellectual property laws. You may copy and use the Software and related documentation only as expressly permitted in this License. You must reproduce and maintain all proprietary marks, legends, and copyright notices that appear in or on the Software and related materials, or any portion thereof, on any copies of the Software that you make or use. Third-Party Producers named in such copyright notices shall each have the right to enforce provisions of this License.

### **Restrictions on Transfer**

You may not sublicense, assign or transfer the Software or ownership of the Terminal and equipment, including the right to use the Software, this License, or any rights or obligations hereunder, either in whole or in part, to any third party unless such third party agrees in writing to the terms of this License.

#### **Term**

This License becomes effective when you unpack and use the terminal. This License will terminate automatically if you fail to comply with any of its terms or conditions, including any attempt to modify the Software. Upon termination for any reason, you agree that you will destroy all copies of the Software and related material or return all such copies to Licensor.

#### **No Warranties**

The software and licensed components are provided to you, "AS IS," with no warranties whatsoever. Licensor and all Third-Party Producers specifically disclaim all warranties, representations, or conditions, express or implied, including but not limited to, any implied warranty or condition of merchantability or fitness for a particular purpose. SOME JURISDICTIONS DO NOT ALLOW THE EXCLUSION OF IMPLIED WARRANTIES, SO THE ABOVE EXCLUSION MAY NOT APPLY TO YOU.

# **Limitation of Liability**

In no event shall licensor, any Third-Party Producer, or any other party that has been involved in the creation, production, or delivery of the software be liable for any direct, consequential, incidental, indirect, or special damages, including without limitation lost profits or losses resulting from business interruption or loss of data, regardless of the form of action or legal theory under which the liability may be asserted, even if advised of the possibility or likelihood of such damages. Licensor does not warrant that the functions contained in the product will meet your requirements or that the operation will be uninterrupted or error free. SOME JURISDICTIONS DO NOT ALLOW THE LIMITATION OR EXCLUSION OF LIABILITY FOR INCIDENTAL OR CONSEQUENTIAL DAMAGES, SO THE ABOVE LIMITATION OR EXCLUSION MAY NOT APPLY TO YOU.

#### **Use Restrictions**

You may not modify, decompile, disassemble, reverse engineer, or otherwise manipulate the Software so as to derive the source code, or for any other purpose, or create a derivative work of the Software. You acknowledge that a breach of this paragraph shall cause irreparable harm to Licensor and the Third-Party Producers and that Licensor and the Third-Party Producers shall be entitled to injunctive relief to prevent or remedy such breach.

#### **Export**

You agree that you will not knowingly export or transmit the Software, directly or indirectly, to any restricted countries or in any manner that would violate United States laws and regulations as shall, from time to time, govern the License and delivery of technology abroad by persons subject to the jurisdiction of the United States, including the Export Administration Act of 1979, as amended, and any export administration regulations issued thereafter.

#### **Severability**

If any provision of this License is held to be invalid or unenforceable under any circumstances, its application in any other circumstances and the remaining provisions of the License shall not be affected.

#### **Governing Law**

This License shall be governed by and interpreted in accordance with the laws of the State of California of the United States of America.

### **No Third-Party Beneficiary Rights**

No provisions in any agreement between Wyse Technology and a Third-Party Producer shall be deemed to provide or create any third-party beneficiary rights or any other rights of any kind to Licensee.

#### **Entire Agreement**

Opening this package is an acknowledgement that you have read and understood this agreement and that you agree to be bound by its terms and restrictions. You further agree that this license is the complete and exclusive statement of the agreement between you and Licensor, and that it supersedes any prior proposal or agreement, oral or written, and any other communication relating to the subject matter hereof. No vendor, provider, OEM, sales representative, or other person is authorized to modify this License or to make any warranty, representation or promise that is different from those set forth in this License.

## **Note on Java Support**

The Software may contain support for programs written in Java. Java technology is not fault tolerant and is not designed, manufactured, or intended for use or resale as online control equipment in hazardous environments requiring fail-safe performance, such as in the operation of nuclear facilities, aircraft navigation or communication systems, air traffic control, direct life support machines, or weapons systems, in which the failure of Java technology could lead directly to death, personal injury, or severe physical or environmental damage.

#### **U.S. Government Restricted Rights**

If you are licensing the Software on behalf of the U.S. Government (the "Government"), the following provisions apply to you. If the Software is supplied to the Department of Defense ("DoD"), it is classified as "Commercial Computer Software" under paragraph 252.227-7014 of the DoD Supplement to the Federal Acquisition Regulations ("DFARS") (or any successor regulations) and the Government is acquiring only the license rights granted herein (the license rights customarily provided to non-Government users). If the Software is supplied to any unit or agency of the Government other than DoD, it is classified as "Restricted Computer Software" and the Government's rights in the Software are defined in paragraph 52.227-19 of the Federal Acquisition Regulations ("FAR") (or any successor regulations) or, in the case of NASA, in paragraph 18.52.227-86 of the NASA Supplement to the FAR (or any successor regulations).

05/01 883647-03 Rev. B

# **EULA for Microsoft® Windows® XP Embedded Runtime**

## **IMPORTANT—READ CAREFULLY:**

This End User License Agreement (EULA) is a legal agreement between you (either an individual or a single entity) and the manufacturer (MANUFACTURER) of the special purpose computing device (SYSTEM) you acquired which includes certain Microsoft software product(s) installed on the SYSTEM and/or included in the SYSTEM package (SOFTWARE). The SOFTWARE includes computer software, the associated media, any printed materials, and any online or electronic documentation. By installing, copying or otherwise using the SOFTWARE, you agree to be bound by the terms of this EULA. If you do not agree to the terms of this EULA, MANUFACTURER and Microsoft Licensing, Inc. (MS) are unwilling to license the SOFTWARE to you. In such event, you may not use or copy the SOFTWARE, and you should promptly contact MANUFACTURER for instructions on return of the unused product(s) for a refund.

#### **Software License**

The SOFTWARE is protected by copyright laws and international copyright treaties, as well as other intellectual property laws and treaties. The SOFTWARE is licensed, not sold.

#### **1. Grant of License**

SOFTWARE includes software already installed on the SYSTEM (SYSTEM SOFTWARE) and, if included in the SYSTEM package, software contained on the CD-ROM disc and/or floppy disk(s). This EULA grants you the following rights to the SOFTWARE:

- **Refund.** If you do not agree to the terms of this EULA, MANUFACTURER and MS are unwilling to license the SOFTWARE to you. In such event, you may not use or copy the Licensed Product, and you should promptly contact MANUFACTURER for instructions on return of the unused product(s) for a refund.
- **Restricted Uses.** The SOFTWARE is not designed or intended for use or resale in hazardous environments requiring fail-safe performance, such as in the operation of nuclear facilities, aircraft navigation or communication systems, air traffic control, or other devices or systems in which a malfunction of the SOFTWARE would result in foreseeable risk of injury or death to the operator of the device or system, or to others.
- **Restricted Functionality.** You are licensed to use the SOFTWARE to provide only the limited functionality (specific tasks or processes) for which the SYSTEM has been designed and marketed by MANUFACTURER. This license specifically prohibits any other use of the software programs or functions, or inclusion of additional software programs or functions, on the SYSTEM.
- **Client Access Licenses.** If you use the SYSTEM to access or utilize the services or functionality of Microsoft Windows Server products (such as Microsoft Windows NT Server 4.0 (all editions) or Microsoft Windows 2000 Server (all editions)), or use the SYSTEM to permit workstation or computing devices to access or utilize the services or functionality of Microsoft Windows Server products, you may be required to obtain a Client Access License for the SYSTEM and or each such workstation or computing device. Please refer to the end user license agreement for your Microsoft WindowsServer product for additional information.
- **No Warranties.** EXCEPT AS EXPRESSLY PROVIDED IN THE LIMITED WARRANTY SECTION BELOW, THE SOFTWARE IS PROVIDED TO YOU "AS IS" WITHOUT WARRANTY OF ANY KIND, EITHER EXPRESSED OR IMPLIED, INCLUDING, BUT NOT LIMITED TO, WARRANTIES OF NON-INFRINGEMENT, MERCHANTABILITY, AND OR FITNESS FOR A PARTICULAR PURPOSE. THE ENTIRE RISK OF THE QUALITY AND PERFORMANCE OF THE SOFTWARE IS WITH YOU. IF YOU HAVE RECEIVED ANY WARRANTIES REGARDING THE DEVICE OR THE SOFTWARE, THOSE WARRANTIES DO NOT ORIGINATE FROM, AND ARE NOT BINDING ON, MS.
- **No Liability for Consequential Damages.** [MANUFACTURER AND/OR] MANUFACTURER'S SUPPLIERS SHALL NOT BE HELD TO ANY LIABILITY FOR ANY DAMAGES SUFFERED OR INCURRED BY YOU (INCLUDING, BUT NOT LIMITED TO, GENERAL, SPECIAL, CONSEQUENTIAL, OR INCIDENTAL DAMAGES INCLUDING DAMAGES FOR LOSS OF BUSINESS PROFITS, BUSINESS INTERRUPTION, LOSS OF BUSINESS INFORMATION AND THE LIKE), ARISING FROM OR IN CONNECTION WITH THE DELIVERY, USE OR PERFORMANCE OF THE SOFTWARE. IN NO EVENT SHALL MS BE LIABLE FOR ANY AMOUNT IN EXCESS OF U.S. TWO HUNDRED FIFTY DOLLARS (U.S.\$250.00).
- **Customer Remedies.** [MANUFACTURER's and] MANUFACTURER's supplier's entire liability and your exclusive remedy shall be, at MANUFACTURER's option, either (a) return of the price paid, or (b) repair or replacement of the defective SOFTWARE that does not meet the Limited Warranty and which is returned to the manufacturer with a copy of your receipt. This Limited Warranty is void if failure of the SOFTWARE has resulted from accident, abuse, or misapplication. Any replacement SOFTWARE will be warranted for the remainder of the original warranty period or thirty (30) days, whichever is longer.
- **Limitations on Reverse Engineering, Decompilation, and Disassembly.** You may not reverse engineer, decompile, or disassemble the SOFTWARE, except and only to the extent that such activity is expressly permitted by applicable law notwithstanding this limitation.
- **Installation and Use.** The SOFTWARE may not be used by more than two (2) processors at any one time on the SYSTEM. You may permit a maximum of ten (10) computers or other electronic devices (each a "Client") to connect to the SYSTEM to utilize the services of the SOFTWARE solely for file and print services, internet information services, and remote access (including connection sharing and telephony services). The ten (10) connection maximum includes any indirect connections made through "multiplexing" or other software or hardware which pools or aggregates connections. Except as otherwise permitted in the NetMeeting/Remote Assistance/ Remote Desktop Features terms below, you may not use a Client to use, access, display or run the SOFTWARE, the SOFTWARE's user interface or other executable software residing on the SYSTEM.
- **Security Updates.** Content providers are using the digital rights management technology ("Microsoft DRM") contained in this SOFTWARE to protect the integrity of their content ("Secure Content") so that their intellectual property, including copyright, in such content is not misappropriated. Owners of such Secure Content ("Secure Content Owners") may, from time to time, request MS, Microsoft Corporation or their subsidiaries to provide security related updates to the Microsoft DRM components of the SOFTWARE ("Security Updates") that may affect your ability to copy, display and/ or play Secure Content through Microsoft software or third party applications that utilize Microsoft DRM. You therefore agree that, if you elect to download a license from the Internet which enables your use of Secure Content, MS, Microsoft Corporation or their subsidiaries may, in conjunction with such license, also download onto your SYSTEM such Security Updates that a Secure Content Owner has requested that MS, Microsoft Corporation or their subsidiaries distribute. MS, Microsoft Corporation or their subsidiaries will not retrieve any personally identifiable information, or any other information, from your SYSTEM by downloading such Security Updates.
- **NetMeeting/Remote Assistance/Remote Desktop Features.** The SOFTWARE may contain NetMeeting, Remote Assistance, and Remote Desktop technologies that enable the SOFTWARE or other applications installed on the SYSTEM to be used remotely between two or more computing devices, even if the SOFTWARE or application is installed on only one SYSTEM. You may use NetMeeting, Remote Assistance, and Remote Desktop with all Microsoft products; provided however, use of these technologies with certain Microsoft products may require an additional license. For both Microsoft products and non-Microsoft products, you should consult the license agreement accompanying the applicable product or contact the applicable licensor to determine whether use of NetMeeting, Remote Assistance, or Remote Desktop is permitted without an additional license.
- **Consent to Use of Data.** You agree that MS, Microsoft Corporation and their affiliates may collect and use technical information gathered in any manner as part of product support services related to the SOFTWARE. MS, Microsoft Corporation and their affiliates may use this information solely to improve their products or to provide customized services or technologies to you. MS, Microsoft Corporation and their affiliates may disclose this information to others, but not in a form that personally identifies you.
- **Internet Gaming/Update Features.** If the SOFTWARE provides, and you choose to utilize, the Internet gaming or update features within the SOFTWARE, it is necessary to use certain computer system, hardware, and software information to implement the features. By using these features, you explicitly authorize MS, Microsoft Corporation and/or their designated agent to use this information solely to improve their products or to provide customized services or technologies to you. MS or Microsoft Corporation may disclose this information to others, but not in a form that personally identifies you.
- **Internet-Based Services Components.** The SOFTWARE may contain components that enable and facilitate the use of certain Internet-based services. You acknowledge and agree that MS, Microsoft Corporation or their affiliates may automatically check the version of the SOFTWARE and/or its components that you are utilizing and may provide upgrades or supplements to the SOFTWARE that may be automatically downloaded to your SYSTEM.
- **Links to Third Party Sites.** The SOFTWARE may provide you with the ability to link to third party sites through the use of the SOFTWARE. The third party sites are not under the control of MS, Microsoft Corporation or their affiliates. Neither MS nor Microsoft Corporation nor their affiliates are responsible for (i) the contents of any third party sites, any links contained in third party sites, or any changes or updates to third party sites, or (ii) webcasting or any other form of transmission received from any third party sites. If the SOFTWARE provides links to third party sites, those links are provided to you only as a convenience, and the inclusion of any link does not imply an endorsement of the third party site by MS, Microsoft Corporation or their affiliates.
- **Separation of Components.** The SOFTWARE is licensed as a single product. Its component parts may not be separated for use on more than one SYSTEM.
- **Single SYSTEM.** The SOFTWARE is licensed with the SYSTEM as a single integrated product. The SOFTWARE may only be used with the SYSTEM as set forth in these licensing terms.
- **Rental.** You may not rent, lease, or lend the SOFTWARE.
- **SOFTWARE Transfer Allowed But With Restrictions.** You may permanently transfer all of your rights set forth in these licensing terms only as part of a permanent sale or transfer of the SYSTEM, and only if the recipient agrees to these licensing terms. If the SOFTWARE is an upgrade, any transfer must also include all prior versions of the SOFTWARE.
- **Back-up Copy.** If MANUFACTURER has not included a back-up copy of the SOFTWARE with the SYSTEM, you may make a single back-up copy of the SOFTWARE. You may use the back-up copy solely for archival purposes. Except as expressly provided in these licensing terms, you may not otherwise make copies of the SOFTWARE, including the printed materials accompanying the SOFTWARE.
- **NOT FAULT TOLERANT.** THE SOFTWARE MAY CONTAIN TECHNOLOGY THAT IS NOT FAULT TOLERANT AND IS NOT DESIGNED, MANUFACTURED, OR INTENDED FOR USE IN ENVIRONMENTS OR APPLICATIONS IN WHICH THE FAILURE OF LICENSED SOFTWARE COULD LEAD TO DEATH, PERSONAL INJURY, OR SEVERE PHYSICAL OR ENVIRONMENTAL DAMAGE OR FINANCIAL LOSS.
- **Additional Software/Services.** The SOFTWARE may permit MANUFACTURER, MS, Microsoft Corporation or their affiliates to provide or make available to you SOFTWARE updates, supplements, add-on components, or Internet-based services components of the SOFTWARE after the date you obtain your initial copy of the SOFTWARE ("Supplemental Components").
	- If MANUFACTUER provides or makes available to you Supplemental Components and no other EULA terms are provided along with the Supplemental Components, then the terms of this EULA shall apply.
	- If MS, Microsoft Corporation or their affiliates make available Supplemental Components, and no other EULA terms are provided, then the terms of this EULA shall apply, except that the MS, Microsoft Corporation or affiliate entity providing the Supplemental Component(s) shall be the licensor of the Supplemental Component(s).

MANUFACTURER, MS, Microsoft Corporation and their affiliates reserve the right to discontinue any Internet-based services provided to you or made available to you through the use of the SOFTWARE.

This EULA does not grant you any rights to use the Windows Media Format Software Development Kit ("WMFSDK") components contained in the SOFTWARE to develop a software application that uses Windows Media technology. If you wish to use the WMFSDK to develop such an application, visit http://msdn.microsoft.com/workshop/ imedia/windowsmedia/sdk/wmsdk.asp, accept a separate license for the WMFSDK, download the appropriate WMFSDK, and install it on your system.

- **Recovery Media.** If SOFTWARE is provided by MANUFACTURER on separate media and labeled "Recovery Media", you may use the Recovery Media solely to restore or reinstall the SOFTWARE originally installed on the DEVICE.
- **Termination.** Without prejudice to any other rights, MANUFACTURER may terminate this license if you fail to comply with the licensing terms. In such event, you must destroy all copies of the SOFTWARE and all of its component parts.

#### **2. Copyright**

All title and copyrights in and to the SOFTWARE (including but not limited to any images, photographs, animations, video, audio, music, text and "applets," incorporated into the SOFTWARE), the accompanying printed materials, and any copies of the SOFTWARE, are owned by MS or its suppliers (including Microsoft Corporation). You may not copy the printed materials accompanying the SOFTWARE. All rights not specifically granted under this EULA are reserved by MS and its suppliers (including Microsoft Corporation).

#### **3. Limited Warranty**

MANUFACTURER warrants that the SOFTWARE will perform substantially in accordance with the accompanying written materials for a period of ninety (90) days from the date of receipt. Any implied warranties on the SOFTWARE are limited to ninety (90) days. Some states/ jurisdictions do not allow limitations on duration of an implied warranty, so the above limitation may not apply to you.

#### **4. Product Support**

Product support for the SOFTWARE is not provided by MS, its parent corporation, Microsoft Corporation, or their affiliates or subsidiaries. For product support, please refer to MANUFACTURER's support number provided in the documentation for the SYSTEM. Should you have any questions concerning this EULA, or if you desire to contact MANUFACTURER for any other reason, please refer to the address provided in the documentation for the SYSTEM.

• **Note on Java Support.** The SOFTWARE may contain support for programs written in Java. Java technology is not fault tolerant and is not designed, manufactured, or intended for use or resale as online control equipment in hazardous environments requiring fail-safe performance, such as in the operation of nuclear facilities, aircraft navigation or communication systems, air traffic control, direct life support machines, or weapons systems, in which the failure of Java technology could lead directly to death, personal injury, or severe physical or environmental damage. Sun Microsystems, Inc. has contractually obligated Microsoft Corporation to make this disclaimer.

# **EXPORT RESTRICTIONS**

You acknowledge that SOFTWARE is of US-origin. You agree to comply with all applicable international and national laws that apply to the SOFTWARE, including the U.S. Export Administration Regulations, as well as end-user, end-use and country destination restrictions issued by U.S. and other governments. For additional information on exporting the SOFTWARE, see http://www.microsoft.com/exporting/.

# **U.S. GOVERNMENT RESTRICTED RIGHTS**

The SOFTWARE and documentation are provided with RESTRICTED RIGHTS. Use, duplication, or disclosure by the Government is subject to restrictions as set forth in subparagraph (c)(1)(ii) of the Rights in Technical Data and Computer Software clause at DFARS 252.227-7013 or subparagraphs (c)(1) and (2) of the Commercial Computer Software—Restricted Rights at 48 CFR 52.227-19, as applicable.

### **FCC Statement**

This equipment has been tested and found to comply with the limits for either Class A or Class B digital devices (refer to "Terminal Requirements Compliance"), pursuant to Part 15 of the FCC Rules. These limits are designed to provide reasonable protection against harmful interference in a residential installation. This equipment generates, uses, and can radiate radio frequency energy and, if not installed and used in accordance with the instructions, may cause harmful interference to radio communications. However, there is no guarantee that interference will not occur in a particular installation. If this equipment does cause harmful interference to radio or television reception, which can be determined by turning the equipment off and on, the user is encouraged to try to correct the interference by one or more of the following measures:

- Reorient or relocate the receiving antenna.
- Increase the separation between the equipment and the receiver.
- Connect the equipment into an outlet on a circuit different from that to which the receiver is connected.
- Consult the dealer or an experienced radio/TV technician for help.

# **Caution**

Changes or modifications not covered in this manual must be approved in writing by the manufacturer's Regulatory Engineering department. Changes or modifications made without written approval may void the user's authority to operate the equipment.

#### **Terminal Requirements Compliance**

#### **FCC Compliance**

The Models 9235LE and 9440XL terminals meet Class B requirements.

#### **IEC/EN Compliance**

The Model 9235LE and 9440XL terminals meet Class B requirements.

#### **Canadian DOC Notices**

Refer to the previous section, "Terminal Requirements Compliance," to find out to which terminal model each of the statements below refers.

# **Class A**

This digital apparatus does not exceed the Class A limits for radio noise emissions from digital apparatus set out in the Radio Interference Regulations of the Canadian Department of Communications.

Le présent appareil numérique n'émet pas de bruits radioélectriques dépassant les limites applicables aux appareils numériques de la classe A prescrites dans le Réglement sur le brouillage radioélectrique édicté par le Ministère des Communications du Canada.

# **Class B**

This digital apparatus does not exceed the Class B limits for radio noise emissions from digital apparatus set out in the Radio Interference Regulations of the Canadian Department of Communications.

Le présent appareil numérique n'émet pas de bruits radioélectriques dépassant les limites applicables aux appareils numériques de la classe B prescrites dans le Réglement sur le brouillage radioélectrique édicté par le Ministère des Communications du Canada.

#### **IEC/EN Notice**

These products conform to the requirements of IEC950 and EN60950.

These products conform to requirements of EN55022 for Class A equipment or EN55022 for Class B equipment (refer to "Terminal Requirements Compliance").

#### **Caution**

For use with supplied power adaptor. Replace only with the same or equivalent type as recommended by the manufacturer.

#### **Model 9235LE Terminals**

For use with External Power Supply DVE Model DSA-0301-05 or certified equivalent model supplied by the manufacturer.

### **Model 9440XL Terminals**

For use with External Power Supply Flytech/CARRY-I Model FT-8006A or certified equivalent model supplied by the manufacturer.

#### **Noise Suppressor**

A noise suppressor (ferrite bead) must be installed on the network cable of your terminal. This installation is necessary to maintain compliance with U.S. FCC B limits and European CISPR B EN55022 Class B limits. The noise suppressor is supplied by the manufacturer and is packed in your terminal's shipping carton.

#### **Cable Notice**

The use of shielded I/O cables is required when connecting this equipment to any and all optional peripheral or host devices. Failure to do so may cause interference and violate FCC and international regulations for electromagnetic interference.

# **Contents**

 $\mathcal{L}(\mathcal{L}^{\mathcal{L}}_{\mathcal{L}})$  and  $\mathcal{L}^{\mathcal{L}}_{\mathcal{L}}$  and  $\mathcal{L}^{\mathcal{L}}_{\mathcal{L}}$  and  $\mathcal{L}^{\mathcal{L}}_{\mathcal{L}}$ 

```
Introducing the 9000 Series XPE-Based Terminals 1
About This Guide 1
Server Environment Requirements 1
    Session Servers 1
        Citrix Independent Computing Architecture (ICA) 2
        Microsoft Remote Desktop Protocol (RDP) 2
        Terminal Emulation Support 2
    Support Servers 2
        Rapport Remote Administration 2
        Virtual Network Computing (VNC) Viewer 3
Model Summary 3
    Model 9235LE 3
    Model 9440XL 4
Mounting and Connecting the Terminal 5
Extended XPE Features 6
    Logging On 6
        Automatic Log on 6
        Manual Log on 6
    Automatically Launched Utilities 7
        Write Filter 7
        NetXClean 7
        VNC Server 7
        Time Synchronization Utility 7
    The XPE Desktop 8
        User's Desktop 8
        Administrator's Desktop 10
        About Dialog Box 11
        Logging Off from, Restarting, and Shutting Down the Terminal 13
    Programs Menu Extended Selections 15
        Citrix Program Neighborhood 15
        Remote Desktop Connection 16
        TeemNT 17
        Internet Explorer 18
        VNC User Settings 19
        Write Filter 20
    Control Panel Extended Selections 21
        Ramdisk 22
        Custom Fields 23
        Regional and Language Options 24
        Administrative Tools 25
    Peripherals 27
        USB to Serial Converter Cable 27
```
[Printers](#page-46-2) *27* [Adding Printers - Using the Generic Text Print Only Driver](#page-47-0) *28* [Using the Manufacturer's printer drivers](#page-47-1) *28* [Audio](#page-47-2) *28* [Utilities and Settings](#page-48-0) *29* [Write Filter](#page-48-1) *29* [Write Filter Command Line Control](#page-48-2) *29* [Write Filter Control Dialog Box](#page-49-0) *30* [NetXClean Utility](#page-50-0) *31* [Function Summary](#page-50-1) *31* [Local Drives](#page-51-0) *32* [Drive Z](#page-51-1) *32* [Drive C and Flash](#page-51-2) *32* [Saving Files](#page-52-0) *33* [Mapping Network Drives](#page-52-1) *33* [Domain Participation](#page-52-2) *33* [Joining to a Domain](#page-52-3) *33* [Roaming Profiles](#page-53-0) *34* [WinPing Utility](#page-53-1) *34* [User Log on Accounts](#page-54-0) *35* [Creating a New User Account](#page-54-1) *35* [User Profiles](#page-54-2) *35* [Remote Administration and Firmware Upgrades](#page-55-0) *36* [Rapport Administrative Software](#page-55-1) *36* [Add-on Modules](#page-55-2) *36* [Firmware Upgrades](#page-55-3) *36* [WinVNC \(Windows VNC\)](#page-56-0) *37* [VNC Server Properties Settings](#page-56-1) *37* [VNC Viewer Setup and Operation](#page-57-0) *38*

# **List of Figures**

- [1 Model 9235LE Terminal](#page-22-3) *3*
- [2 Model 9440XL Terminal](#page-23-1) *4*
- [3 User's Desktop and Start Menu](#page-28-0) *9*
- [4 Administrator's Desktop and Start Menu](#page-29-1) *10*
- [5 About Dialog Box](#page-31-0) *12*
- [6 Installed Modules Dialog Box](#page-32-1) *13*
- [7 Citrix Program Neighborhood Window](#page-34-2) *15*
- [8 Remote Desktop Connection Dialog Box \(Expanded\)](#page-35-1) *16*
- [9 Terminal Emulation Window](#page-36-1) *17*
- [10 Internet Explorer Window](#page-37-1) *18*
- [11 W](#page-38-1)inVNC: Current User Properties Dialog Box *19*
- [12 Write Filter Control Dialog Box](#page-39-1) *20*
- [13 Administrator's Control Panel Window \(Classic View/List\)](#page-40-1) *21*
- [14 Ramdisk Configuration Dialog Box](#page-41-1) *22*
- [15 Custom Fields Dialog Box](#page-42-1) *23*
- [16 Services Window](#page-45-0) *26*
- [17 WinPing Window](#page-53-2) *34*
- [18 VNC Connection Details Dialog Box](#page-58-0) *39*
- [19 VNC Authentication Dialog Box](#page-58-1) *39*
- [20 VNC Connection Options Dialog Box](#page-59-1) *40*

### **List of Tables**

[1 VNC Connection Options Dialog Box Selections](#page-59-0) *40*

**xviii**

# **Winterm 9000 Series XPE-Based Terminals Quick Reference Guide**

# <span id="page-20-0"></span>**Introducing the 9000 Series XPE-Based Terminals**

Winterm 9000 Series terminals use the Windows XP Embedded (XPE) operating system. These terminals provide thin-client access to applications, files, and network resources made available on machines hosting Citrix ICA and Microsoft RDP session services. Only the keyboard, mouse, audio/video, and display data are transmitted over the network between the terminals and session servers.

Terminal emulation software may be installed locally on special order. Other locally installed software permits remote administration of the terminals and provides local maintenance functions.

Winterm 9000 Series XPE-Based terminals currently include the Model 9235LE and the Model 9440XL.

# <span id="page-20-1"></span>**About This Guide**

This quick reference guide supplements the standard Windows XP and Windows XPE documentation supplied by Microsoft Corporation. The guide explains the differences, enhancements, and additional features provided by Wyse with the terminal. It does not attempt to describe the standard features found in Windows XP and Windows XPE.

XPE help can be accessed from the Microsoft Help and Support site:

<http://support.microsoft.com/default.aspx>

# <span id="page-20-2"></span>**Server Environment Requirements**

The terminal uses a variety of services accessed through the network. These include session and product support services as well as standard network services such as DHCP and DNS. The following session and support services are required:

#### <span id="page-20-3"></span>**Session Servers**

Any of the following services must be available on the network to which your terminal is connected.

<span id="page-21-0"></span>ICA servers and published applications can be made available on the network using either of the following services:

- Windows 2000 Server with Terminal Services and one of the following installed:
	- Citrix MetaFrame 1.8 (alone or with Service Packs 2 or 3 and FR1)
	- Citrix MetaFrame XP
- Windows NT 4.0 Terminal Server Edition with Citrix MetaFrame 1.8 installed.

# <span id="page-21-1"></span>**Microsoft Remote Desktop Protocol (RDP)**

RDP services are accessed by the Terminal Services Client application on the terminal. RDP can be made available on the network using any of the following services:

- Windows 2000 Server with Terminal Services installed
- Windows NT 4.0 Terminal Server Edition
- Windows XP Professional
- Windows .NET Server

# <span id="page-21-2"></span>**Terminal Emulation Support**

Third-party terminal emulation software optionally may be installed on the terminal to support computing on legacy platforms. Access to accounts on these machines is the responsibility of the terminal user. The terminal emulation software uses the Telnet protocol to communicate with the computing platform.

# <span id="page-21-3"></span>**Support Servers**

# <span id="page-21-4"></span>**Rapport Remote Administration**

The Wyse Rapport Administrative Software must be installed on a Windows NT 4.0 or Windows 2000 Server or workstation capable of logging on as administrator to a domain that provides specified network services, and which can access a software repository for your terminal. Refer to the Rapport documentation for instructions for installing Rapport and configuring the server environment. The Rapport Administrative Software accesses your terminal through the factory-installed Rapport Agent and Preboot Execution Environment (PXE) client utilities. PXE upgrade services and Virtual Network Computing (VNC) Viewer (see below) are built-in to Rapport.

Rapport for Workgroups is suitable for managing up to 250 client terminals. It is provided with the terminal without charge.

Rapport Enterprise Edition is designed to manage larger numbers (greater than 250) of client terminals. For information about obtaining or upgrading to Rapport Enterprise Edition contact Wyse Sales or Service (see "Ordering Information" in the front matter of this document).

### <span id="page-22-0"></span>**Virtual Network Computing (VNC) Viewer**

VNC Server is factory-installed on your terminal and is by default automatically launched on log-on. It allows the terminal to be operated/monitored ("shadowed") from a remote machine on which VNC Viewer is installed, primarily for troubleshooting and support purposes. The administrator may open a VNC Server dialog box that allows the password to be changed and properties to be set. An administrator wanting to shadow your terminal must run the VNC Viewer component on the remote machine (accessed either from the Rapport Remote Administration software or from a separate installation). The administrator using the VNC Viewer must know the password to the server component on your machine as well as your machine's IP address or valid DNS name. Refer to "WinVNC" in "Remote Administration and Firmware Upgrades" for information about VNC.

# <span id="page-22-1"></span>**Model Summary**

#### $\checkmark$ **Note**

Terminal data sheets, the product registration form, and information about Rapport Remote Administration Software are available through the Wyse Web site,<http://www.wyse.com>.

#### <span id="page-22-2"></span>**Model 9235LE**

Model 9235LE is a small-footprint, modular XPE-based terminal (see [Figure 1](#page-22-3)). The connections for power, the network, a monitor, and a keyboard are on the back panel of the terminal (the mouse plugs into the keyboard). The power push-button switch is on the top of the unit.

#### <span id="page-22-3"></span>**Figure 1 Model 9235LE Terminal**

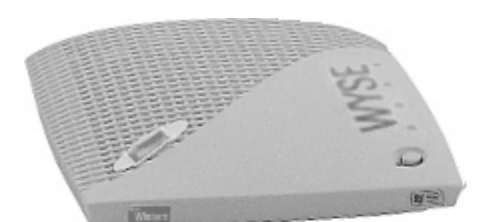

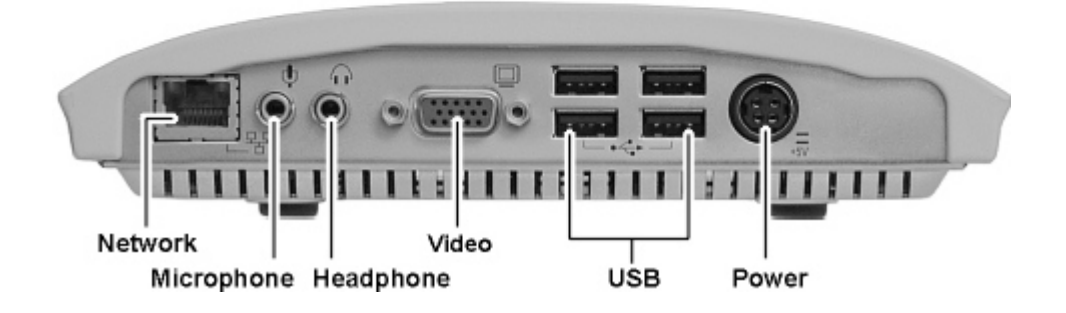

#### <span id="page-23-0"></span>**Model 9440XL**

Model 9440XL is a small-footprint, modular XPE-based terminal (see [Figure 2](#page-23-1)). The connections for power, the network, a monitor, keyboard, and mouse, serial and parallel devices, and USB peripherals are on the back panel of the terminal. A PCMCIA option slot is available if an ISA to PCI Riser/Extender card and a PCMCIA adapter are installed. The power push-button switch, four LED indicators, and audio connectors are on the front of the terminal.

<span id="page-23-1"></span>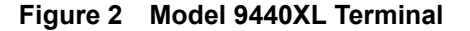

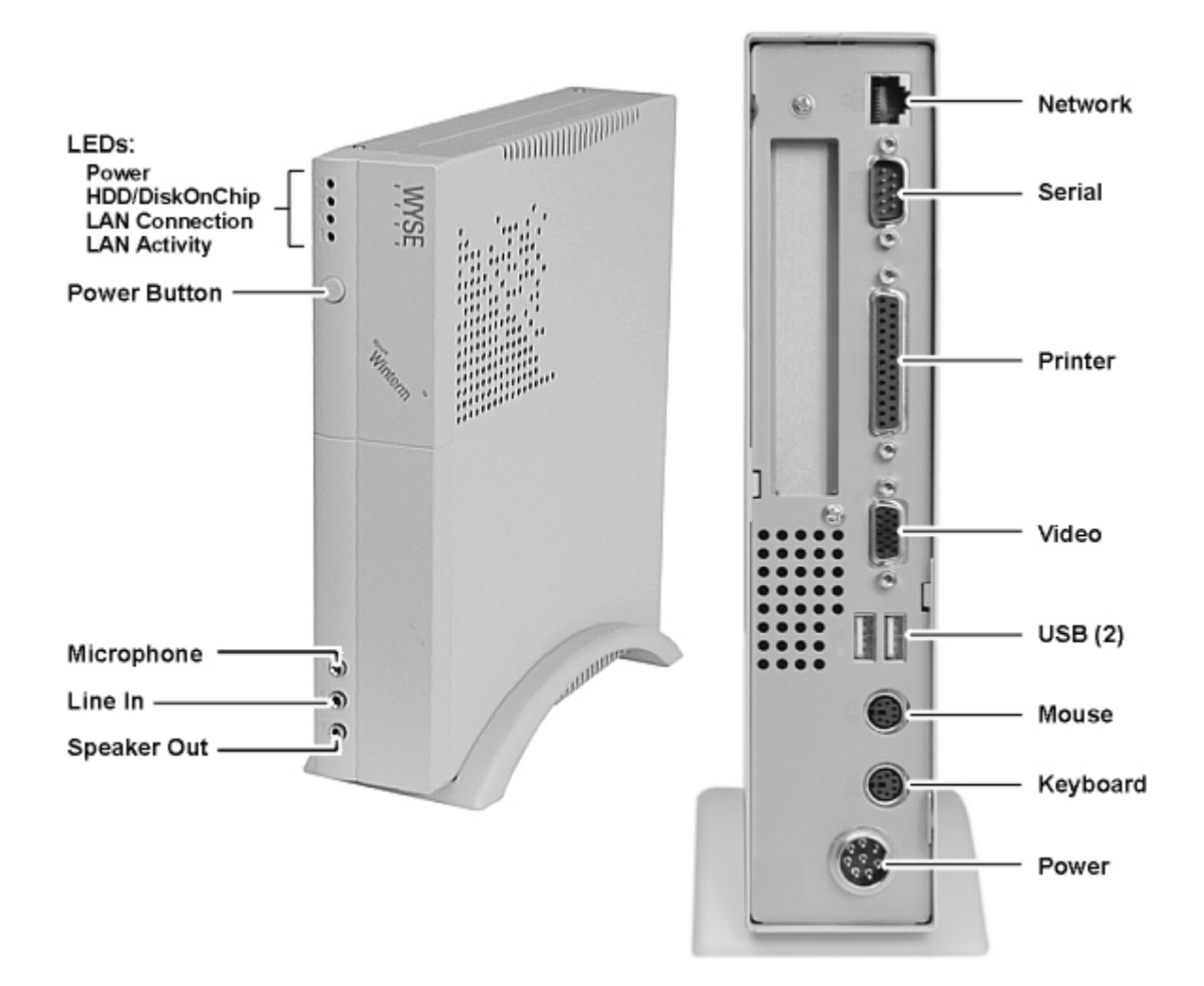

# <span id="page-24-0"></span>**Mounting and Connecting the Terminal**

The Quick Start Guide included in the shipping carton provides instructions for mounting and connecting the terminal. The terminal may be placed on a desktop, or it may be mounted on a wall using an optional wall-mount bracket available from Wyse Technology.

# **Caution**

Mount and connect the terminal only as directed in the Quick Start Guide (and in the wall-mount bracket instructions if used). Be sure that there is sufficient space around the terminal for ventilation. *Follow all precautions listed in the Quick Start Guide*.

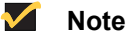

On the Model 9235LE the amber power LED may stay on for up to a minute after plugging power into the unit. The user should not press the power button to boot up until the amber light goes out.

The following items are provided in the box with each terminal and should be used with the installation:

- Keyboard and mouse (may or may not be included)
- Power cord (may or may not be included)
- Power supply
- Noise suppressor (ferrite bead)
- Desktop mounting stand (if required)
- Quick Start Guide

# **Caution**

To ensure regulatory compliance, use only the power supply included in the shipping carton, or a Wyse-approved equivalent, with the terminal. Also, the noise suppressor (ferrite bead) included in the box with the terminal must be installed on the network cable as described in the accompanying instructions. Refer to the regulatory notices in the front matter of this document for details.

# **M** Note

A 3-button wheel mouse may be used.

# <span id="page-25-0"></span>**Extended XPE Features**

The Winterm XPE-based terminal's operating system has extended features not found in standard Windows XP. With the exception of the Citrix Program Neighborhood and the Microsoft Terminal Server Client (Remote Desktop Connection Manager), and possibly a special-order terminal emulation application if installed, controls for extended XPE features are available only through an Administrator logon account.

# <span id="page-25-1"></span>**Logging On**

#### <span id="page-25-2"></span>**Automatic Log on**

The default for the XPE-based terminal is automatic log on. The administrator can use the **Winlog** applet in the **Control Panel** to enable/disable auto logon and change the auto logon user name, password, and domain. Only the administrator logon account can change auto logon properties.

#### $\blacktriangledown$ **Note**

To save the changes be sure to flush the write filter cache (at any time during the current boot session). See "Write Filter" in "Utilities and Settings" for information about the write filter and instructions for flushing the cache.

The **Log On to Windows** dialog box is bypassed if automatic log on is enabled. If you want to log on as a different user while autologon is enabled, log off while holding down the **Shift** key. This will cause the **Log On to Windows** dialog box to display and allow you to manually enter the log-on information.

#### <span id="page-25-3"></span>**Manual Log on**

When automatic log on is not enabled (see above), upon terminal startup the **Log On to Windows** dialog box displays.

Type the log-on information in the **User Name** and **Password** text boxes:

- **·** For a user log-on account, the factory-default user name and password are both **User** (enter in both text boxes).
- **·** For an administrator log-on account, the factory-default user name and password are both **Administrator** (enter in both text boxes).

#### $\sqrt{}$ **Note**

Passwords are case sensitive but user names are not case sensitive.

# **Caution**

For security purposes it is recommended that the passwords be changed from the defaults. An administrator can change passwords by typing **Ctrl**+**Alt**+**Del** to open the **Windows Security** dialog box and then selecting **Change Password.** The password can not be changed when logged-on as a user.

# **Note**

The administrator may create additional user accounts by using the **User Manager** utility available through the **Control Panel**. However, due to local memory constraints, the number of additional users should be kept to a minimum. See "User Log on Accounts" for instructions.

### <span id="page-26-0"></span>**Automatically Launched Utilities**

#### <span id="page-26-1"></span>**Write Filter**

Upon system boot the write filter utility is automatically launched. The write filter provides security and protects the flash memory from excessive write activity. The active/inactive status of the write filter is indicated by the color of the button in the system tray on the desktop task bar. See "Write Filter" in "Utilities and Settings" for information about the write filter.

#### $\blacktriangledown$ **Note**

Changes made to the terminal configuration will be lost when the terminal is rebooted unless the write filter cache is flushed during the current boot session. See "Write Filter" in "Utilities and Settings" for instructions on how to flush the cache.

# <span id="page-26-2"></span>**NetXClean**

Upon system boot the NetXClean utility is automatically launched. NetXClean is a cleanup utility that keeps extraneous information from being stored on the local disk. See "NetXClean" in "Utilities and Settings" for information about this utility.

### <span id="page-26-3"></span>**VNC Server**

Upon terminal log on the Windows VNC Server utility is automatically launched. VNC allows the terminal's desktop to be accessed remotely for administration and support. Refer to "WinVNC" in "Remote Administration and Firmware Upgrades" for information about VNC.

### <span id="page-26-4"></span>**Time Synchronization Utility**

Upon log-in the dialog box for a time synchronization utility briefly displays. This feature may be defeated by the administrator (locally or remotely) if desired.

### <span id="page-27-0"></span>**The XPE Desktop**

#### <span id="page-27-1"></span>**User's Desktop**

The desktop that appears for a user log-on (see [Figure 3\)](#page-28-0) is a classic Windows desktop, except that the only icons present on the default desktop are **Citrix Program Neighborhood**, **Remote Desktop Connection,** and **Internet Explorer**. These selections are also available from the **Start** menu. If the terminal emulator application is installed, it may be opened from the **Start** | **Programs** menu. The write filter status indicator is located in the task bar system tray.

#### $\blacktriangledown$ **Note**

Links to remote ICA NFuse-published applications may also be listed on the **Start** menu and/or appear as icons on the desktop. Refer to the Citrix NFuse 1.6 server documentation for information and instructions.

For information pertaining to the functionality of the standard Windows XP desktop and **Start** menu items, refer to the applicable Microsoft documentation:

<http://support.microsoft.com/default.aspx>

(Search and navigate to the Windows XP Support Center.)

See '"Programs Menu Extended Selections" for Internet locations of the **Citrix Program Neighborhood** and **Remote Desktop Connection** help documents.

#### $\checkmark$ **Note**

The **Control Panel** available to a user through **Start** | **Settings** provides access to a limited set of resources for making Windows XP user preference settings. You must be logged on as administrator to access the extended set of system resources.

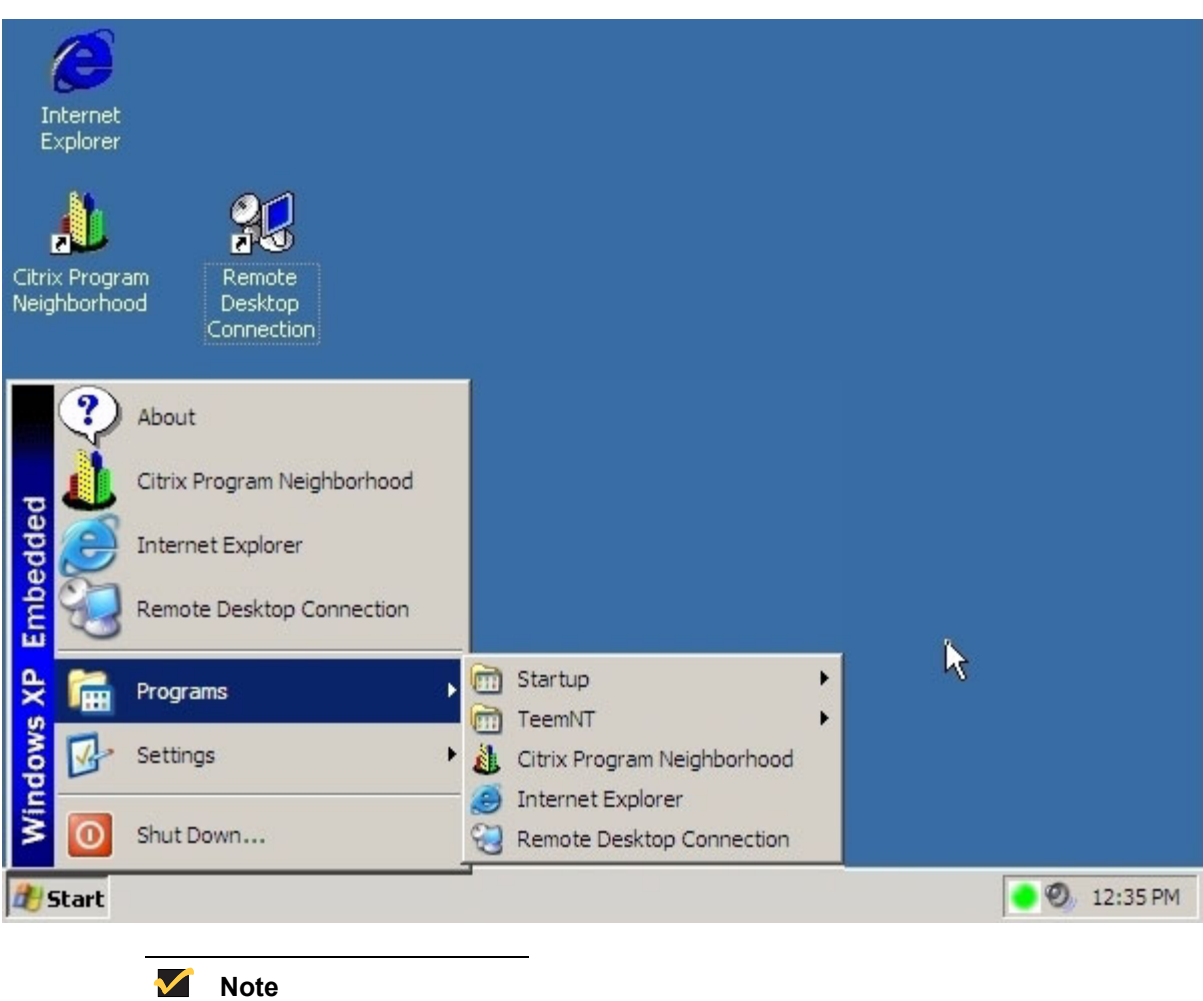

<span id="page-28-0"></span>**Figure 3 User's Desktop and Start Menu**

Right-clicking the mouse when the pointer is on the user's desktop background *does not* open a pop-up menu.

# **Note**

You may copy and paste text between remote session and the local computer by using standard copy and paste methods.

# **M** Note

[Figure 3](#page-28-0) shows the Model 9440XL desktop; for the Model 9235LE the shown **Start** menu **ShutDown** listing is replaced with listings for logging off, restarting, and shutting down the terminal.

### <span id="page-29-0"></span>**Administrator's Desktop**

The desktop that appears for an administrator log-on (see [Figure 4](#page-29-1)) is a classic Windows desktop. Icons present on the default administrator desktop are **My Computer**, **My Network Places**, **Citrix Program Neighborhood**, **Remote Desktop Connection**, and **Internet Explorer**. The three application selections are also available from the **Start** menu. If the terminal emulator application is installed it may be opened from the **Start** | **Programs** menu. The write filter status indicator and the VNC server icon are located in the task bar system tray. Extended resources available only to administrators may be accessed from the **Start** menu.

For information pertaining to the functionality of the standard Windows XP desktop and **Start** menu items, refer to the applicable Microsoft documentation:

<http://support.microsoft.com/default.aspx>

(Search and navigate to the Windows XP Support Center.)

Extended selections are described in the following subparagraphs.

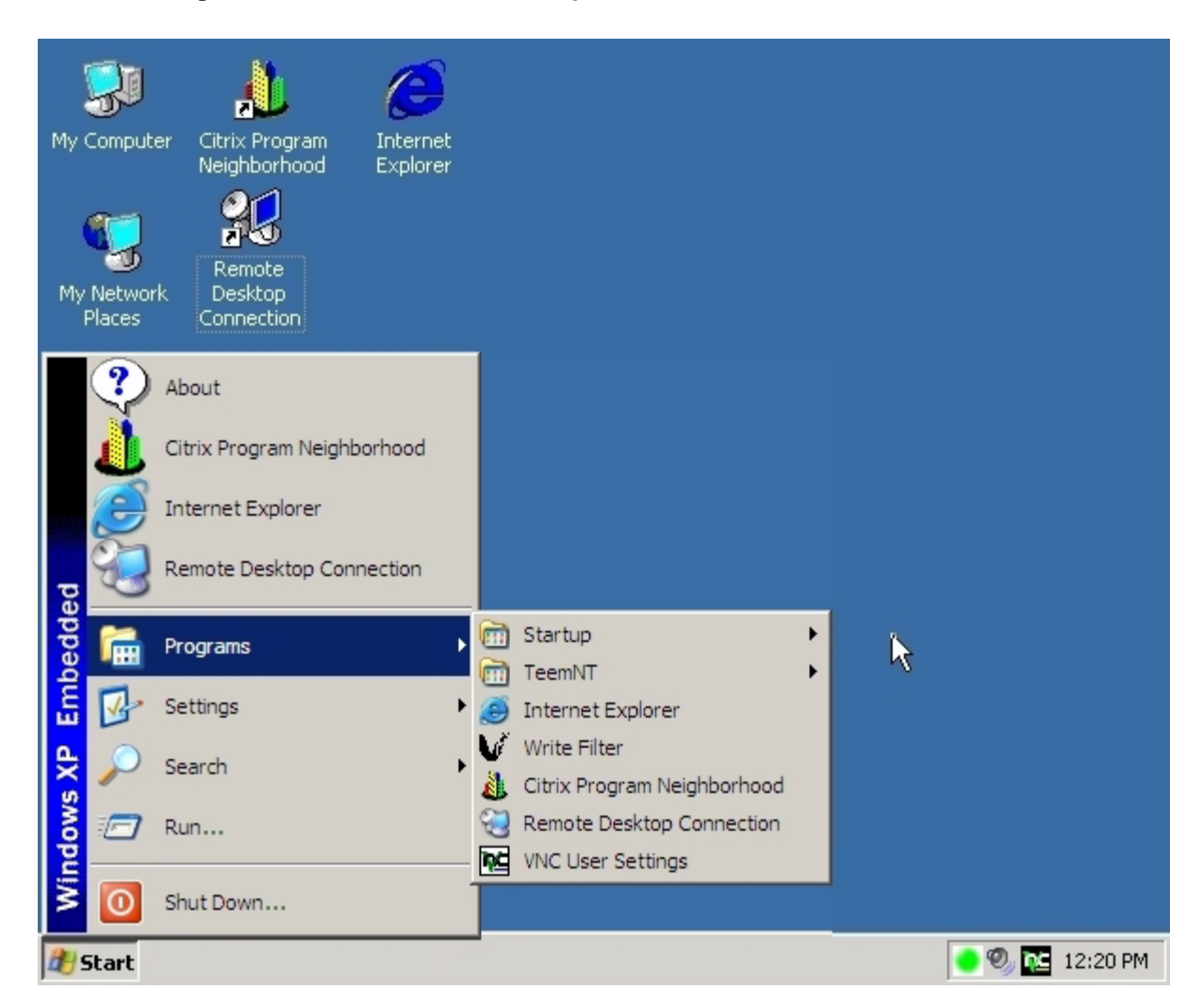

<span id="page-29-1"></span>**Figure 4 Administrator's Desktop and Start Menu**

# **Note**

Right-clicking the mouse when the pointer is on the administrator's desktop background opens a pop-up menu.

# **Note**

[Figure 4](#page-29-1) shows the Model 9440XL desktop; for the Model 9235LE the shown **Start** menu **ShutDown** listing is replaced with listings for logging off, restarting, and shutting down the terminal.

#### <span id="page-30-0"></span>**About Dialog Box**

Click on **About** in the **Start** menu to open the **About** dialog box ([Figure 5\)](#page-31-0). This dialog box displays general information about the terminal.

#### **Note**

[Figure 5](#page-31-0) is a typical **About** dialog box and is presented as an example only. The information in the dialog box will vary for different terminals and software releases.

Click on the **Installed Modules** command button to open a dialog box (see [Figure 6\)](#page-32-1) showing the list of modules that have been installed on the terminal.

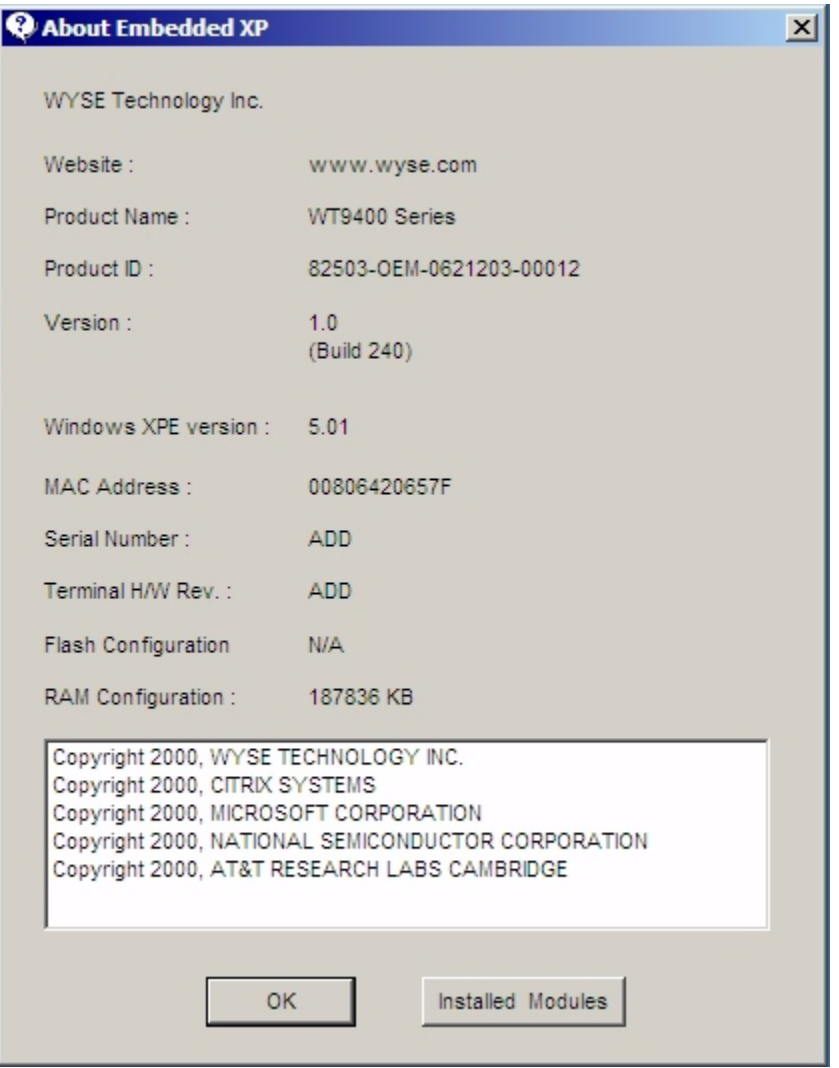

<span id="page-31-0"></span>**Figure 5 About Dialog Box**

#### <span id="page-32-1"></span>**Figure 6 Installed Modules Dialog Box**

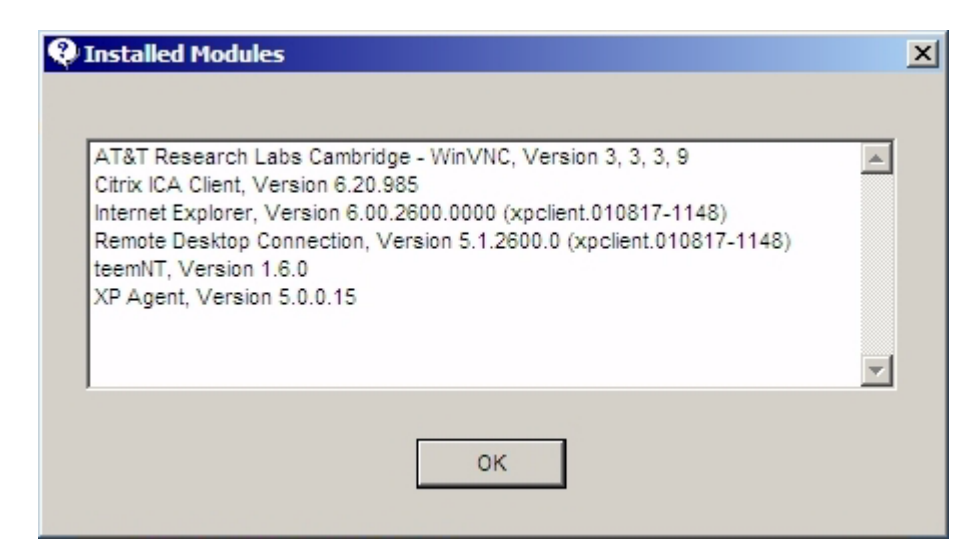

### <span id="page-32-0"></span>**Logging Off from, Restarting, and Shutting Down the Terminal**

To log off from, restart, or shut down the terminal, click on the Task Bar **Start** button to open the **Start** pop-up menu (see [Figures 3](#page-28-0) and [4\)](#page-29-1). On the Model 9440XL, select **Shut Down** from the **Start** menu to open a sub-menu; on the Model 9235LE, select the desired action from the **Start** menu.

#### $\blacktriangledown$ **Note**

You may also log off or shut down using the **Windows Security** dialog box, which may be opened by using the **Ctrl**+**Alt**+**Del** key combination.

#### $\checkmark$ **Note**

If automatic log-on is enabled, when you log off (without shutting down) the terminal immediately logs on the default user. See "Logging On" for instructions for logging on as a different user.

The following utilities are affected by logging off, restarting, and shutting down the terminal:

• **Write Filter Cache** - See "Utilities and Settings" for information about the write filter. If you make changes to system configuration settings and want them to persist, you must flush the write filter cache during the current boot session. Otherwise the new settings will be lost when the terminal is shut down or restarted. The write filter cache contents are *not* lost when you simply log off and on again (as the same or different user); that is, you may flush the write filter cache after the new log on and still retain the changes. See "Write Filter Control Dialog Box" in "Control Panel Extended Selections" for instructions on how to flush the write filter cache.

A **User** log-on account does not have cache flush privileges; this is a local or remote administrator function.

• **NetXClean Utility** - Refer to "NetXClean Utility" in "Utilities and Settings" for details about NetXClean. NetXClean is a cleanup utility that keeps extraneous information from being stored on the flash memory. Cleanup is triggered automatically on reboot, shut down, or user log off.

- **Power Management**  A "Monitor Saver," turns off the video signal to the monitor, allowing the monitor to enter a power-saving mode after a designated idle time. Parameters for this mode are available by right-clicking on the desktop background and selecting **Properties | Screen Saver** | **Power**.
- **Wake-on-LAN** This standard XP feature allows the Rapport Administration Software to perform image updates and remote administration functions at any time. The terminal power must remain plugged-in for this to work.
- **Terminal Time** After power off, clock time will not be lost as long as the power source remains plugged in. Clock time will be lost, however, if the power source is unplugged and the battery option is not installed. The local time utility may be set to synchronize the terminal clock to a time server automatically at a designated time or manually.

### **M** Note

Correct time should be maintained because some applications may require access to local terminal time. The **Date and Time Properties** dialog box may be opened by clicking on the time area in the task bar or by double-clicking on the **Date and Time** icon in the **Control Panel**.

# <span id="page-34-0"></span>**Programs Menu Extended Selections**

Open the **Programs** menu by clicking on **Start** | **Programs**. Additional selections available on the **Programs** menu are:

### <span id="page-34-1"></span>**Citrix Program Neighborhood**

Opens the **Citrix Program Neighborhood** window (see [Figure 7](#page-34-2)). This window, which also opens from a desktop icon, facilitates connections to remote applications running on ICA servers.

Documentation for the ICA client application is available from the Citrix Corporation Web site:

<http://www.citrix.com/support>(navigate to **Support** | **Product Documentation**)

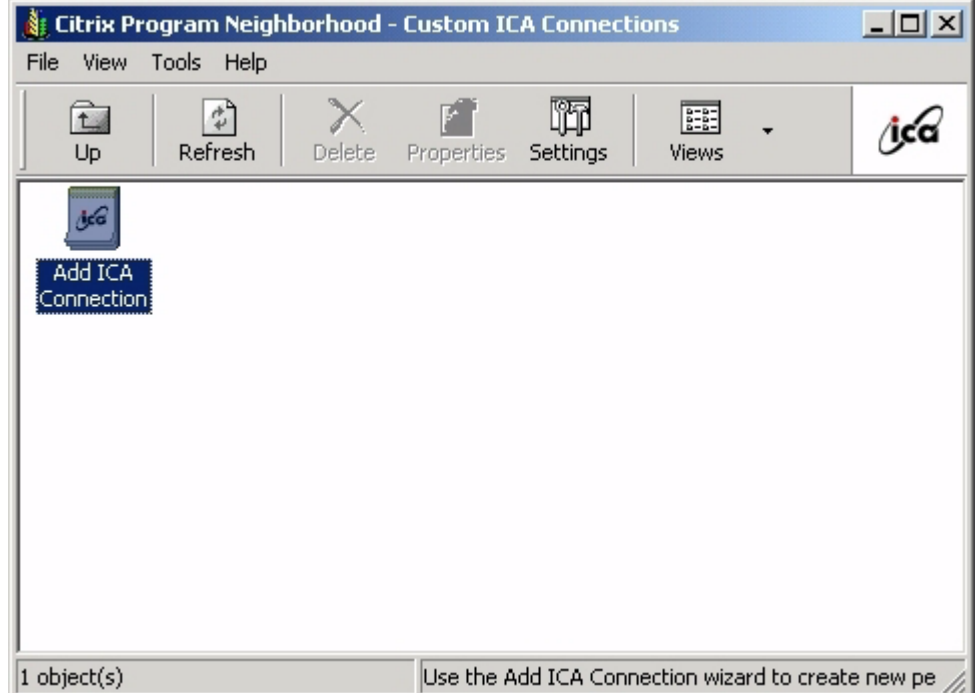

#### <span id="page-34-2"></span>**Figure 7 Citrix Program Neighborhood Window**

### <span id="page-35-0"></span>**Remote Desktop Connection**

This selection opens the **Remote Desktop Connection** dialog box (expanded view shown in [Figure 8](#page-35-1) obtained by clicking **Options** button). This dialog box, which also opens from a desktop icon, is used to establish connections to remote applications using RDP. See Microsoft documentation for a detailed explanation and instructions on how to use the **Remote Desktop Connection** dialog box:

<http://www.microsoft.com> (search for **Remote Desktop**)

<span id="page-35-1"></span>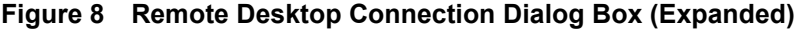

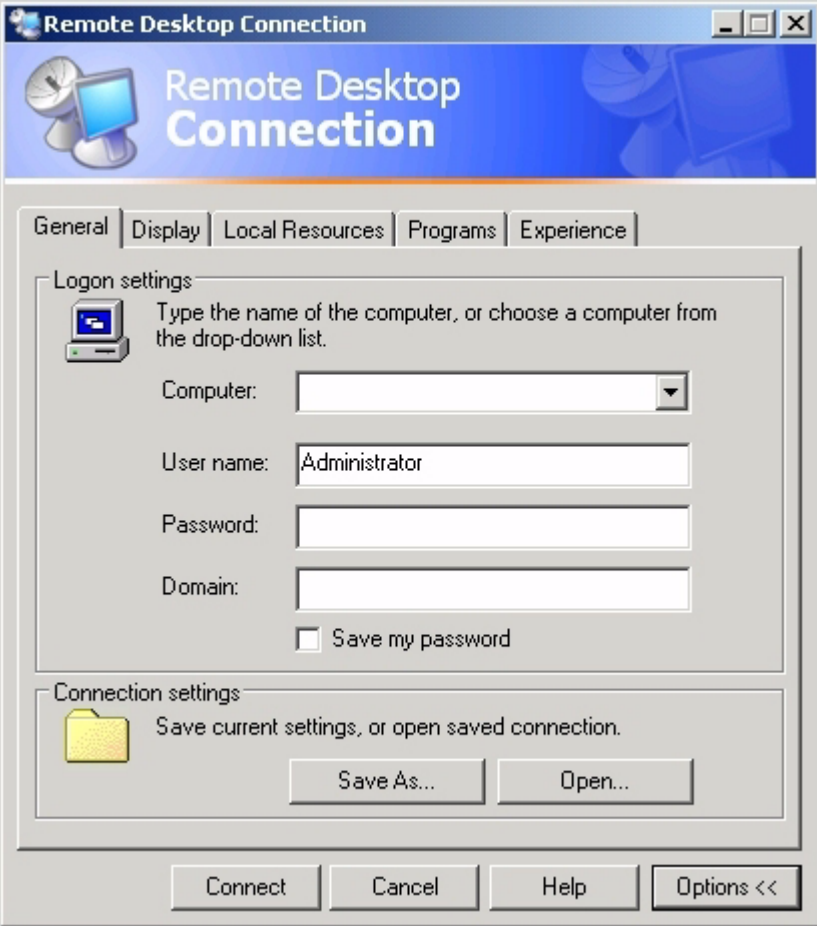

# <span id="page-36-0"></span>**TeemNT**

A terminal emulation application may be installed on the terminal as an option. [Figure 9](#page-36-1)  shows the initial terminal emulation window. Refer to the terminal emulation documentation (supplied separately) for complete instructions. By default, a desktop icon is *not* installed.

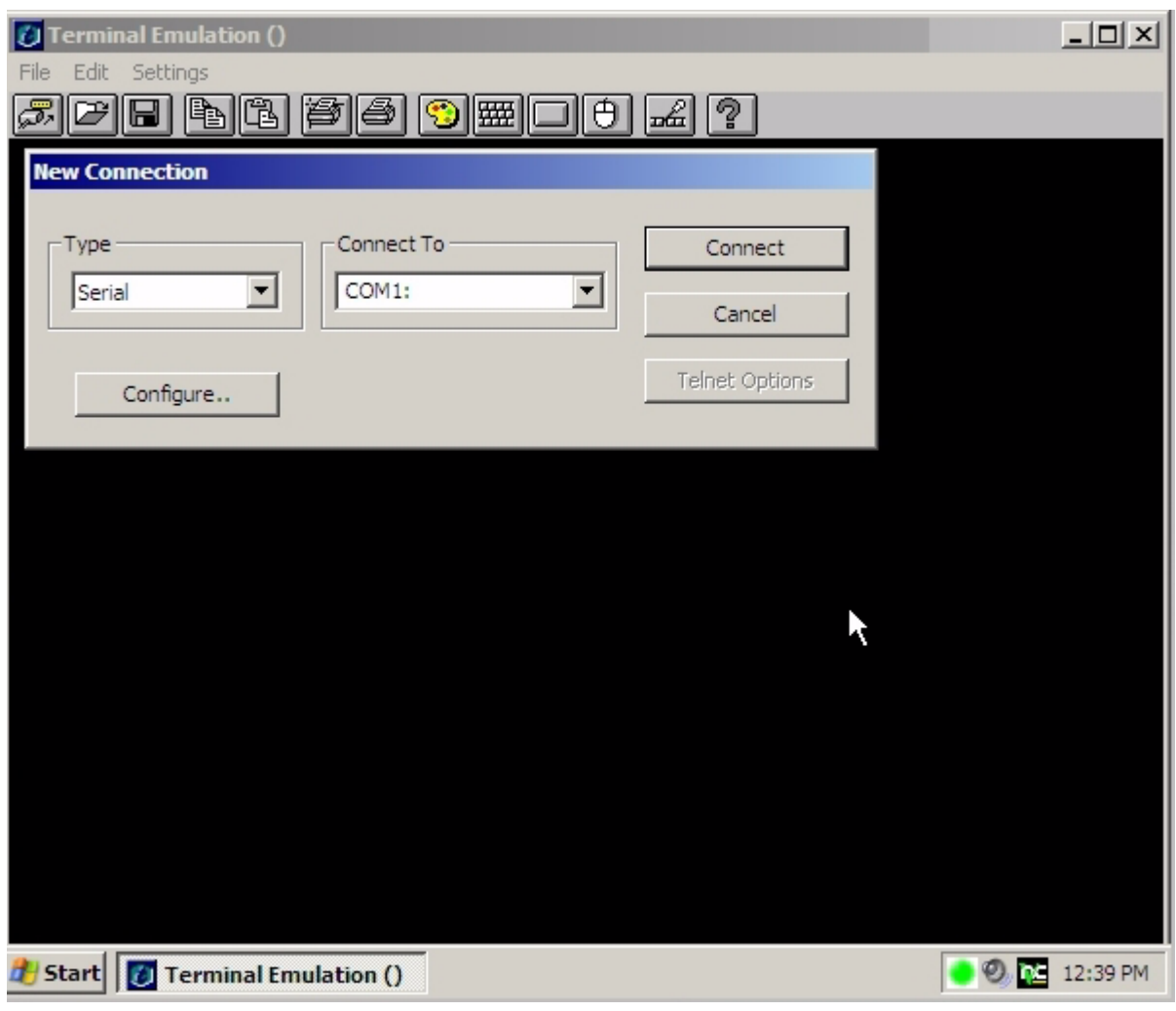

#### <span id="page-36-1"></span>**Figure 9 Terminal Emulation Window**

### <span id="page-37-0"></span>**Internet Explorer**

Version 6.0 of the Microsoft Internet Explorer browser is installed locally on the terminal (see [Figure 10](#page-37-1)). The Internet options settings for the browser have been preselected at the factory to limit writing to flash memory. These settings prevent exhaustion of the limited amount of flash memory available and should not be modified. The user may access another browser through an ICA or RDP account if more browser resources are required. The local browser opens from the **Start** menu or from a desktop icon.

<span id="page-37-1"></span>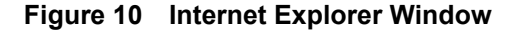

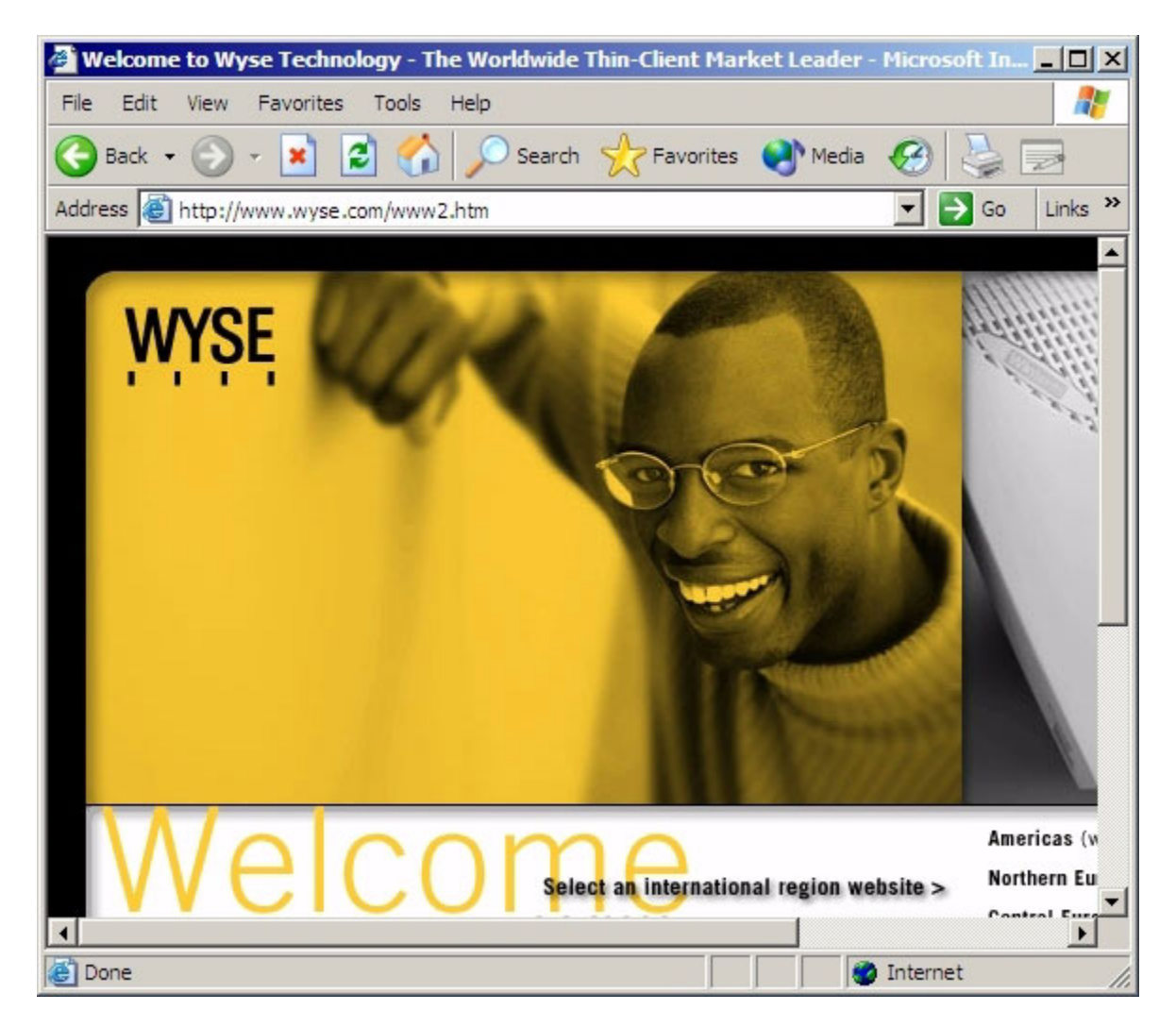

# <span id="page-38-0"></span>**VNC User Settings**

This selection is available to administrators only and opens the **WinVNC: Current User Properties** dialog box ([Figure 11](#page-38-1)). It appears in the administrator's **Start** | **Programs** menu and an icon is available in the administrator's system tray only.

The **WinVNC: Current User Properties** dialog box allows entry of the VNC log-on password (the default password is **Wyse**) and selection of parameters for the VNC server utility installed on your terminal.

VNC server allows the terminal to be operated/monitored ("shadowed") from a remote machine on which VNC Viewer is installed. VNC is intended primarily for support and troubleshooting purposes.

See "WinVNC (Windows VNC)" in "Remote Administration and Firmware Upgrades" for instructions.

# **Note**

Hovering the mouse pointer over the **VNC** icon on the task bar pops up the terminal's current IP address.

#### <span id="page-38-1"></span>**Figure 11 WinVNC: Current User Properties Dialog Box**

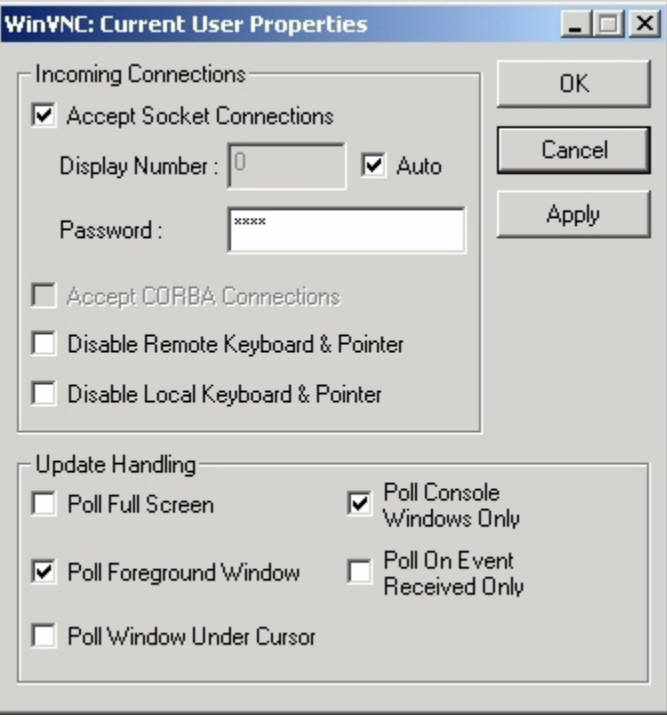

# <span id="page-39-0"></span>**Write Filter**

This selection is available to administrators only and opens the **Write Filter Control** dialog box ([Figure 12\)](#page-39-1). The dialog box may be opened from **Control Panel** | **Administrative Tools**. This dialog box is used to query the cache, flush the cache, view the status of the write filter, and disable/enable the write filter.

The system tray on the task bar contains a color icon that indicates the status of the write filter. Green indicates that the write filter is active, and red indicates that the write filter is inactive.

See "Write Filter" in "Utilities and Settings" for detailed information about the write filter.

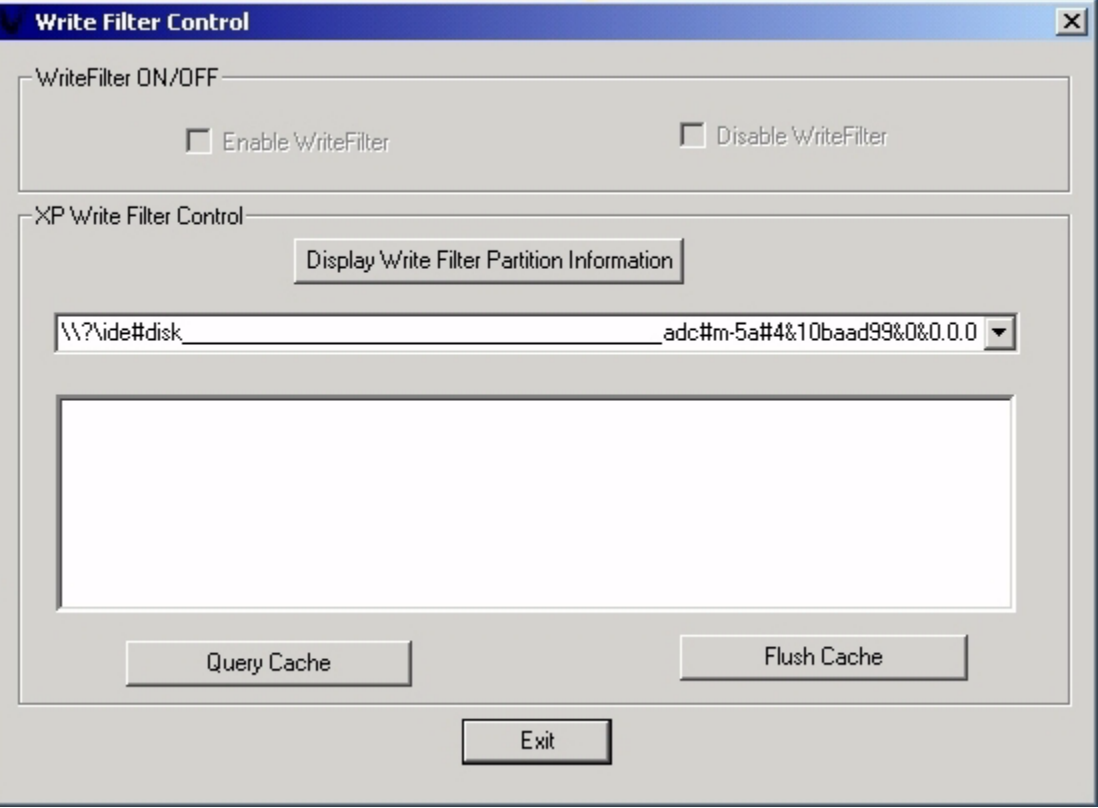

<span id="page-39-1"></span>**Figure 12 Write Filter Control Dialog Box**

## <span id="page-40-0"></span>**Control Panel Extended Selections**

The **Control Panel** window (the administrator's control panel is shown in [Figure 13](#page-40-1)) is accessed by clicking on **Start** on the task bar and selecting **Settings** | **Control Panel**.

<span id="page-40-1"></span>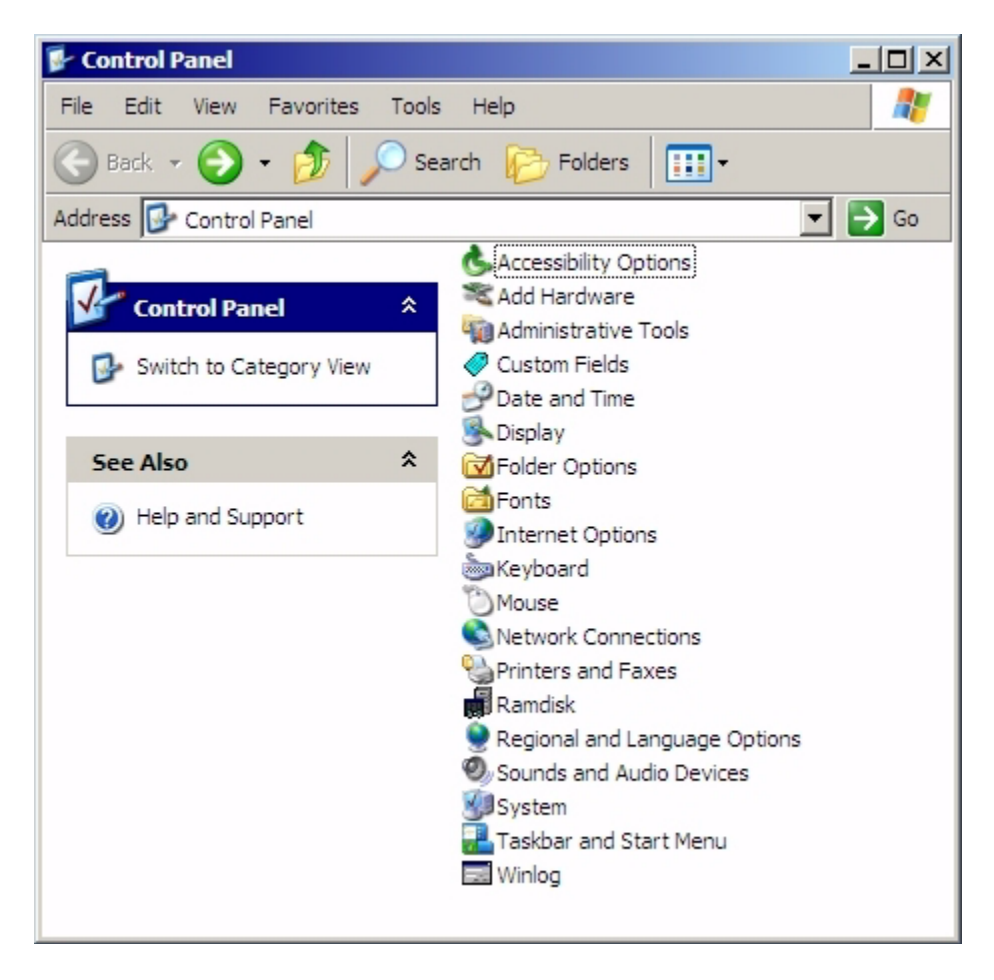

**Figure 13 Administrator's Control Panel Window (Classic View/List)**

Extended selections available on the administrator's **Control Panel** are discussed in the following subparagraphs.

## <span id="page-41-0"></span>**Ramdisk**

The RAM disk is volatile memory space set aside for temporary data storage. It is the Z drive shown in the **My Computer** window.

The following items are stored on the RAM disk:

- Browser Web page cache
- Browser history
- Temporary Internet files
- Print spooling
- Browser cookies
- 

Browser cache

• User/system temporary files

The RAM disk also may be used for temporary storage of other data (e.g., roaming profiles) at the administrator's discretion (see "Local Drives" in "Utilities and Settings").

Use the **Ramdisk Configuration** dialog box (see [Figure 14\)](#page-41-1) to configure the RAM disk size. If you change the size of the RAM disk, you will be prompted to restart for changes to take effect, but to permanently save the change be sure that the write filter cache has been flushed during the current boot session before restarting.

#### <span id="page-41-1"></span>**Figure 14 Ramdisk Configuration Dialog Box**

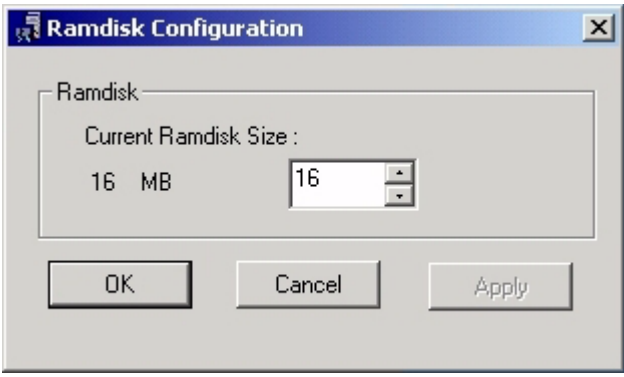

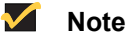

Default RAM disk size may vary, depending on the terminal model and installed memory size. The maximum Ramdisk size that can be set is 30 MB, the minimum is 2 MB.

# <span id="page-42-0"></span>**Custom Fields**

The **Custom Fields** dialog box (see [Figure 15](#page-42-1)) is available from the **Control Panel**. It allows entry of configuration strings for use by the Rapport Remote Administrative Software (see "Remote Administration and Firmware Upgrades").

The strings may contain information about the location, user, administrator, and other unspecified information. Refer to the Rapport documentation for instructions on the need and use of custom fields information.

Click on the **Change** button in the dialog box to transfer the custom fields information to the Windows registry. The information is then available to the Rapport Client Manager.

To permanently save the information, flush the write filter cache during the boot session in which the registry entries are made or changed.

<span id="page-42-1"></span>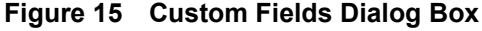

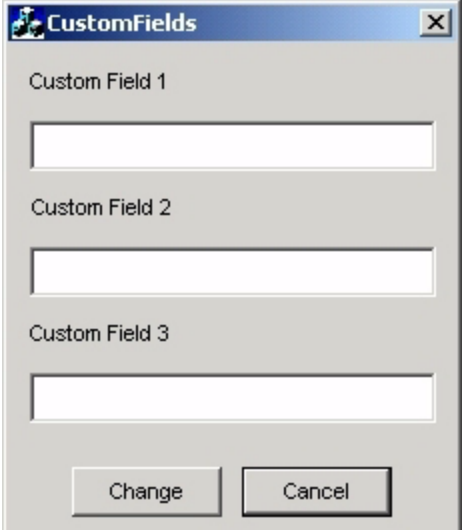

# <span id="page-43-0"></span>**Regional and Language Options**

Keyboard language selection is made through the **Regional and Language Options** selection in the **Control Panel**. The following keyboard languages are supported:

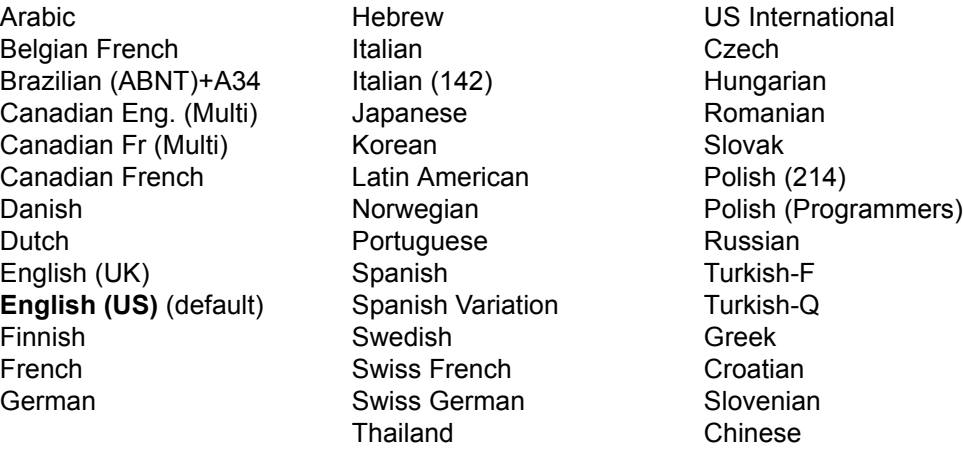

# **Note**

An IEPC keyboard is required for any language other than **English (US)**. The keyboard layouts are different for each of the languages listed above.

# <span id="page-44-0"></span>**Administrative Tools**

Click on the **Administrative Tools** icon in the **Control Panel** to open a window containing administrative tool selections.

#### **Write Filter**

This selection opens the **Write Filter Control** dialog box ([Figure 12](#page-39-1)). The dialog box may also be opened from the administrator's **Start** | **Programs** menu. This dialog box is used to query the cache, flush the cache, view the status of the write filter, and disable/enable the write filter. See "Write Filter" in "Utilities and Settings" for detailed information about the write filter.

#### **Services**

The **Services** selection opens the **Services** window (see [Figure 16](#page-45-0)), which lists the services installed on the terminal. Of particular interest are **VNC Server** and **Client Cleanup** (NetXClean), either of which may need to be stopped or restarted by the terminal administrator as discussed in "Utilities and Settings" in this document.

## **M** Note

These two services *cannot* be stopped or started using the **Task Manager**.

#### **Other Administrative Tools**

Other tools in this window that may be of use to an administrator are:

**User Manager** - See "User Profiles."

**Winlog** - Used for changing the autologon user.

#### <span id="page-45-0"></span>**Figure 16 Services Window**

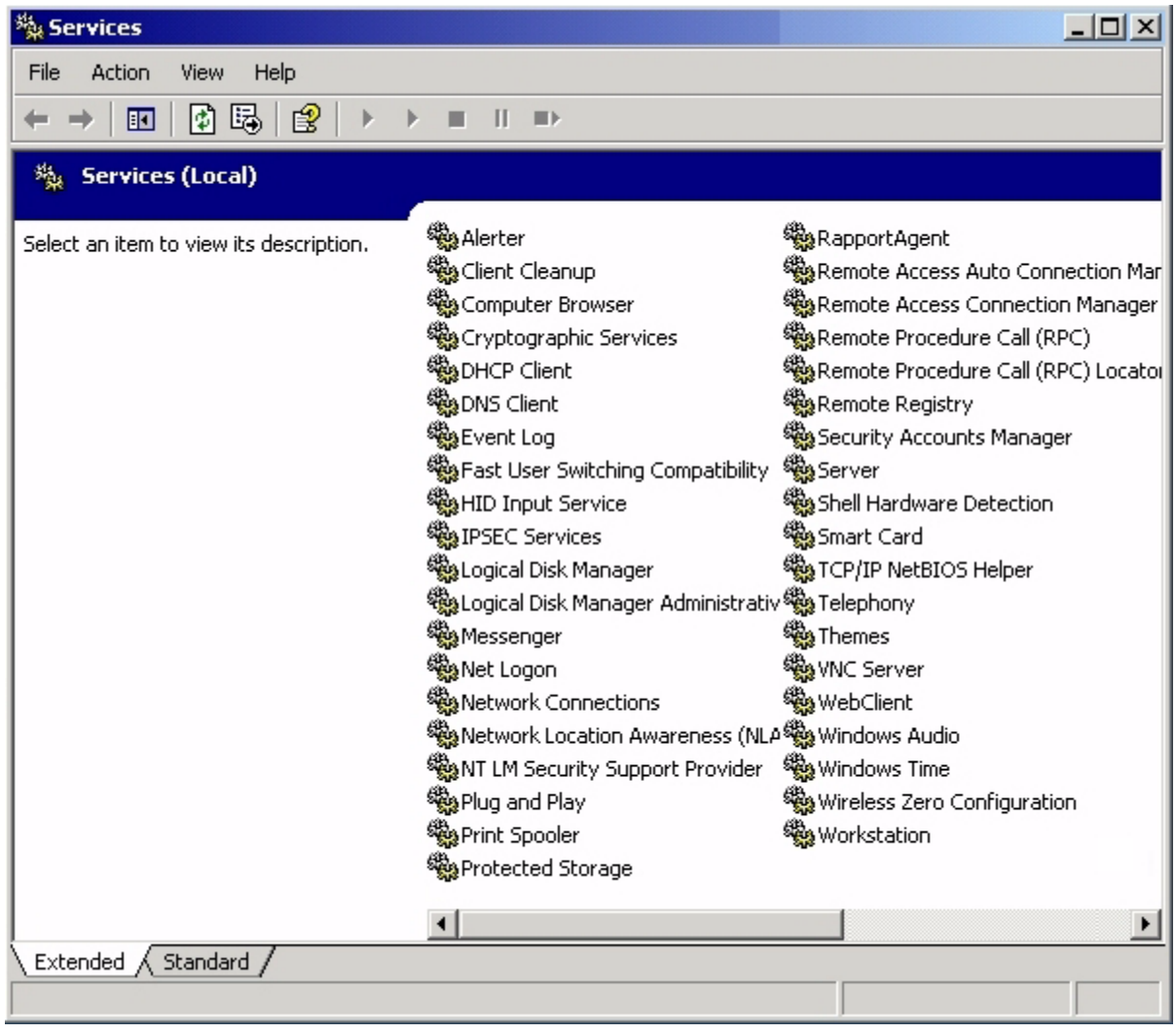

#### **VNC User Settings**

This selection opens the **WinVNC: Current User Properties** dialog box ([Figure 11](#page-38-1)). An administrator also may open this dialog box through an icon in the task bar system tray and also from the **Start** | **Programs** menu.

See "WinVNC (Windows VNC)" in "Remote Administration and Firmware Upgrades" for instructions.

#### <span id="page-46-0"></span>**Peripherals**

Depending on the ports available on the terminal (see "Model Summary"), the terminal can provide services through a USB port, the serial port, or a PCMCIA card plugged-in to the back of the terminal, as long as the appropriate software is installed. Factory-installed software is described in the following subparagraphs. Add-ons for other services, as they become available, may be installed using the Rapport Remote Administrative software (discussed in "Remote Administration and Firmware Upgrades").

#### <span id="page-46-1"></span>**USB to Serial Converter Cable**

Use this procedure to determine the port assigned to a device connecting to the terminal through a USB to serial converter cable.

# **Note**

Only up to two USB to serial converters may be used at one time.

- **1.** Connect a printer or other device to the serial port of the converter cable. *Do not connect the USB end of the converter cable to the terminal at this time.*
- **2.** Open the **Device Manager** window (**Control Panel** | **System** | **Hardware Tab** | **Device Manager**).
- **3.** A **Ports (COM & LPT)** listing may or may not be present, depending on the terminal model and whether a device driver was previously installed to a port. If the listing is present, expand it so that ports presently used are displayed.
- **4.** Plug the USB end of the converter cable into the terminal.
- **5.** The **Ports (COM & LPT)** listing will appear if not already present. Under the **Ports (COM & LPT)** listing, a new COM port will appear for the new connection. Note which COM port number is assigned to the new connection.
- **6.** Continue the installation procedure for the connected device, using the discovered port number when prompted. Use manufacturer's procedures for other devices such as a serial touch screen.

#### <span id="page-46-2"></span>**Printers**

A universal print driver is installed on the terminal to support text-only printing to a locally-connected printer. To print full text and graphics to a locally connected printer, install the driver provided by the manufacturer and follow the manufacturer's instructions. Be sure to flush the write filter cache to save the installation. Printing to network printers from ICA and RDP applications can be achieved through print drivers on the servers.

#### $\checkmark$ **Note**

Printing to a locally-connected printer from an ICA or RDP session using the server's print drivers produces full text and graphics functionality from the printer. To do this, you must have the print driver installed on the server and the text only driver installed on the terminal (see "Adding Printers - Using the Generic Text Only Print Driver").

#### <span id="page-47-0"></span>**Adding Printers - Using the Generic Text Only Print Driver**

- **1.** Connect the printer to the parallel port.
- **2.** Choose **Printers and Faxes** from the **Start** | **Settings** menu.
- **3.** Double click on **Add a printer**. This opens the **Add Printer Wizard**.
- **4.** Click on **Next** in the first panel of the wizard.
- **5.** Select the **Local printer attached to this computer** radio button.
- **6.** Make sure that the **Automatically detect and install my Plug and Play printer** check box is *not* selected.
- **7.** Click on **Next**.
- **8.** Select the **Use the following port:** radio button.
- **9.** Select the appropriate port from the drop-down list and click on **Next**.
- **10.**Choose the **Manufacturer** and **Model** of the printer and click on **Next**.
- **11.**Use the assigned default name or other name for the printer and click on **Next**.
- **12.**Select the **Do not share this printer** radio button and click on **Next**.
- **13.**Choose whether to print a test page or not and click on **Next**.
- **14.**Click on **Finish**.
- **15.**The installation will complete and a test page will print if this option was chosen.

#### <span id="page-47-1"></span>**Using the Manufacturer's Print Drivers**

Install the driver provided by the manufacturer and follow the manufacturer's instructions. Be sure to flush the write filter cache to save the installation.

# <span id="page-47-2"></span>**Audio**

Audio may be redirected from applications to the audio jacks on the terminal. The level must be controlled externally (such as by a 600-ohm potentiometer control) and a power booster is required to drive speakers. The volume can be adjusted using the sound icon in the task bar system tray. You can single-click on this icon to open the master volume control, or double-click to open the volume control application dialog box.

# <span id="page-48-1"></span><span id="page-48-0"></span>**Utilities and Settings**

### **Write Filter**

The write filter provides a secure environment for thin-client computing. It does this by protecting the terminal from undesired flash memory writes (flash memory is where the operating system and functional software components reside). The write filter also extends the life of the terminal by preventing excessive flash write activity. It gives the appearance of read-write access to the flash by employing a cache to intercept all flash writes and returning success to the process that requested the I/O.

The intercepted flash writes stored in cache are available as long as the terminal remains active but will be lost when the terminal is rebooted or shut down. To preserve the results of writes to the registry, favorites, cookies, etc., the contents of the cache can be transferred ("flushed") to the flash on demand by the Rapport Remote Administration Software or manually using the **Write Filter Control** dialog box (see [Figure 12\)](#page-39-1) available from the **Control Panel** | **Administrative Tools** | **Write Filter** selection or through the **Start** menu. After the write filter has flushed the cache, all future writes during the current boot session are written to the flash, with no further caching until a reboot occurs. The write filter may also be enabled/disabled through the command line or through the **Write Filter Control** dialog box. The enabled/disabled status of the write filter is displayed on the green/red button icon on the task bar system tray (green indicates that the write filter is active, and red indicates that the write filter is inactive).

The administrator should periodically check the status of the cache. The terminal should be rebooted if the cache is more than eighty percent full.

#### $\checkmark$ **Note**

When administering the terminal for permanent changes, to avoid flash corruption it is strongly recommended flushing the write filter cache immediately following a fresh reboot before making permanent modifications to the system. Do not flush the cache if the terminal has been used in the current boot session.

### **Caution**

The write filter cache should never be flushed if it is eighty-percent or more full.

The write filter can be manipulated through the command line or the **Write Filter Control** dialog box, as follows:

### <span id="page-48-2"></span>**Write Filter Command Line Control**

#### $\checkmark$ **Note**

Command line arguments cannot be combined.

#### **Caution**

Terminal Administrators should use NT file security to prevent undesired usage of these commands.

#### **Start** | **Run** | **Open** Command Line:

- **· wtflush.exe** with no arguments Brings up the **Write Filter Control** dialog box [\(Figure 12](#page-39-1)). This dialog box also may be accessed through the **Start** | **Programs** menu or via the **Administrative Tools** selection in the **Control Panel**. See the following description of the dialog box.
- **wiflush.exe** If Flushes the cache and disables the write filter until the next boot. The write filter status icon is red.
- **wtflush.exe \d** Flushes the cache and disables the write filter; the write filter stays disabled after the boot and must be enabled manually either through the dialog box or through the command line. The write filter status icon stays red while disabled.
- **wtflush.exe \e** Write filter enabled after the next boot. After enabling the write filter you must reboot. You do not need to flush the cache first since the write filter is currently disabled. The write filter status icon is green when the write filter is enabled.

#### **M** Note

Flush and disable (**\f** and **\d** arguments) open and automatically close a DOS command window during the process. However, the flush could take up to several minutes to complete after the window closes. Because the DOS window does not stay open long enough to view the results, you should open the **Write Filter Control** dialog box to determine if flushing has completed.

#### $\blacktriangledown$ **Note**

The write filter status icon on the task bar system tray turns red immediately when the cache flush operation is started, although the flush action may take up to several minutes to complete.

#### **Caution**

Do not attempt to flush the cache while the cache is currently being flushed.

If you open a **MS-DOS Prompt** window (by entering **command** in the **Run** dialog), append "**.exe**" to the **wtflush** command: **wtflush.exe**, **wtflush.exe \f**, **wtflush.exe \d**, and **wtflush.exe \e**.

#### <span id="page-49-0"></span>**Write Filter Control Dialog Box**

The **Write Filter Control** dialog box is shown in [Figure 12.](#page-39-1) It can be opened either through the command line (**wtflush**) or via the **Administrative Tools** selection in the **Control Panel**. The controls in this dialog box function as follows:

- The **Write Filter Enable/Disable** check boxes are disabled until the **Display Write Filter Partition Information** button is clicked.
- Click on the **Display Write Filter Partition Information** button to enable the **WriteFilter Enable/Disable** check boxes.
- Select the **Disable WriteFilter** check box to flush the cache and disable the write filter (the WFilterPartition1 key value is set to 0). The write filter status icon in the desktop system tray turns red. The write filter stays disabled after boot. To re-enable the write filter, select the **Enable WriteFilter** check box and reboot.

• Select the **Enable Write Filter** check box to set the write filter to be enabled after reboot (the WFilterPartition1 key value is set to the platform default). The write filter status icon in the task bar system tray is green when the write filter is enabled.

# **Note**

The drop-down list box located just below the **Display Write Filter Partition Information** button should never be used for any reason and has no value to the user.

- Click the **Flush Cache** button to flush the cache and turn off the write filter; the write filter status icon turns red and the write filter remains off until the next boot.
- When the cache is flushed by clicking the **Flush Cache** button or selecting the **Disable Write Filter** check box, all controls are disabled (grayed-out) until the flush completes.
- Once the cache has been flushed, clicking on the **Flush Cache** button causes the following message to display:

DeviceIoControl IOCTL\_WFILTER\_MODE\_QUERY failed

• Click on the **Query Cache** button to display a cache status report.

#### <span id="page-50-0"></span>**NetXClean Utility**

NetXClean keeps extraneous information from being stored in flash memory. NetXClean is a service that runs constantly in the background and operates only on the flash memory. Cleanup is triggered on either service startup or user logoff.

NetXClean performs the cleanup invisibly and no user input is necessary.

If a flush of the write filter cache puts junk in flash directories that must be kept clean, or allows junk to continue being written to flash after the write filter cache is flushed (until a reboot occurs), NetXClean prevents garbage files from building up and filling the free space in the flash. This is particularly important when multiple users have logon rights to a terminal because memory space can be used up quickly by locally stored profiles and temporary caching of information.

#### <span id="page-50-1"></span>**Function Summary**

NetXClean performs the following TweakUI functions:

- Clears Run history at log on
- Clears Document history at log on
- Clears Find Files history at log on
- Clears Find Computer history at log on
- Clears Internet Explorer history at log on
- Clears Last User at log on
- Clears Selected Items Now

NetXClean purges certain directories, files, and profiles. It uses a configuration file to determine which directories and files to purge, and which profiles to not purge. The selections are made by the manufacturer and should not be changed without manufacturer supervision.

Regardless of the configuration file selections, NetXClean does not clean up the following directories or any parent to these directories:

- The Windows directory
- Windows System subdirectory
- The current directory the service is installed in

NetXClean will not delete these profiles:

- Administrator
- All Users
- Default User
- The profile of the last user who logged on

# <span id="page-51-0"></span>**Local Drives**

#### <span id="page-51-1"></span>**Drive Z**

Drive Z is onboard volatile memory (**Ms-ramdrive**) on the logic board of the terminal. Because drive Z is volatile memory, it is recommended that you do not use this drive to save data that you want to retain. See "Ramdisk" for Ramdisk configuration instructions. See also "Domain Participation," below, for information about using the Z drive for roaming profiles.

# <span id="page-51-2"></span>**Drive C and Flash**

Drive C is onboard non-volatile flash memory. It is recommended that you avoid writing to drive C. Writing to drive C reduces the size of the flash. If flash size is reduced to below 3 MB, the terminal will become unstable.

# **Caution**

If flash memory size is reduced to 2 MB, the terminal's image will be irreparably damaged and it will be necessary for you to contact an authorized service center to repair the terminal. It is recommended that 3 MB be left unused.

The write filter (if ACTIVE) protects the flash from damage and presents an error message if the cache is overwritten. However, if this occurs you will not be able to flush the write filter cache and any terminal configuration changes still in cache will be lost.

#### $\checkmark$ **Note**

Refer to "NetXClean Utility" for its role in keeping the flash memory clean.

Items that are written to the write filter cache (or directly to the flash if the write filter has been flushed) during normal operations are:

- Favorites
- Created connections
- Delete/edit connections

## <span id="page-52-0"></span>**Saving Files**

#### **Caution**

The terminal uses an embedded operating system with a fixed amount of flash memory. It is recommended that you save files that you want to keep on a server rather than on your terminal. Be careful of application settings that write to the C drive, which resides in flash memory (in particular, many applications by default write cache files to the C drive on the local system). If you *must* write to a local drive, change the application settings to use the Z drive. The default configuration settings mentioned below in "User Logon Accounts" minimize writing to the C drive for factory-installed applications.

#### $\checkmark$ **Note**

Also see descriptions of the write filter and the need to flush the cache to permanently save configuration data.

#### <span id="page-52-1"></span>**Mapping Network Drives**

You can map network drives if you log on as either **Administrator** or **User**. To keep the mappings after the terminal is rebooted you must:

**1.** Select the **Reconnect at logon** check box

and

**2.** Flush the write filter cache during the current boot session

Since a user log-on can not flush the write filter cache, the mappings can be retained by logging off the user (*do not* shut down or restart) and logging back on as Administrator, and then flushing the cache.

A remote home directory also may be assigned by using a user manager utility or by other means known to administrators.

#### <span id="page-52-2"></span>**Domain Participation**

#### <span id="page-52-3"></span>**Joining to a Domain**

As an administrator you may join the terminal to a domain through the **Computer Name Changes** dialog box, accessed through **Control Panel** | **System** | **Computer Name** | **Change** button.

#### X. **Caution**

Exercise caution when joining to a domain – the profile downloaded at log on could overflow the cache or flash memory. To protect the flash, it is suggested that the write filter be enabled when joining to a domain.

#### <span id="page-53-0"></span>**Roaming Profiles**

Write roaming profiles to the C drive. The profiles need to be limited in size and will not be retained when the terminal is rebooted.

# **Note**

For roaming profiles to work and be downloaded, there must be sufficient flash space available. In some cases it may be necessary to remove software components to free up space for roaming profiles.

# <span id="page-53-1"></span>**WinPing Utility**

The **WinPing** window ([Figure 17\)](#page-53-2) is opened by typing **WinPing** in the **Run** menu (opened from the **Start** menu). The **WinPing** window is used to launch the Windows Ping diagnostic utility and view the results from pinging.

Windows Ping (Packet InterNet Groper) is a diagnostic tool familiar to administrators. It sends an echo request to a network host. The host parameter is either a valid host name or an IP address. If the host is operational and on the network, it responds to the echo request. The default is to send 5 echo requests and then stop if no response is detected. WinPing sends one echo request per second and calculates round trip times and packet loss statistics, and displays a brief summary on completion.

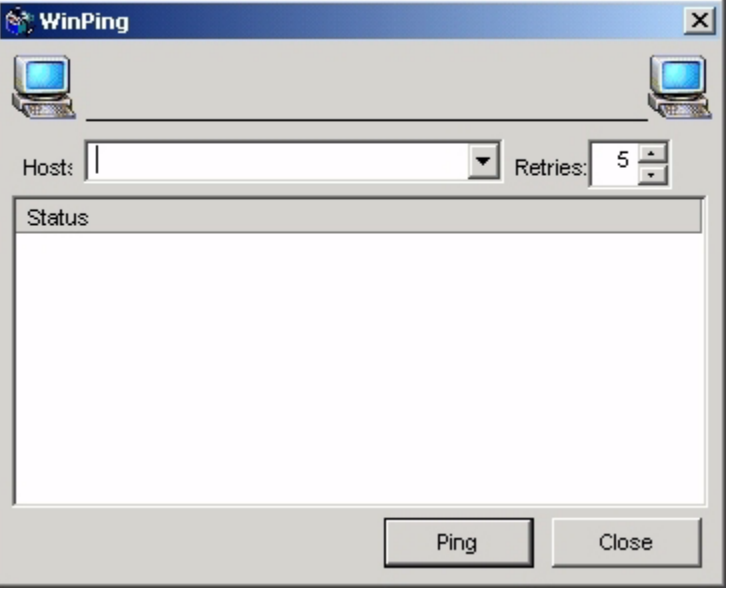

#### <span id="page-53-2"></span>**Figure 17 WinPing Window**

WinPing can be used to:

- Determine the status of the network and various hosts.
- Track and isolate hardware and software problems.
- Test, measure, and manage networks.
- Determine the IP address of a host if only the host name is known.

#### <span id="page-54-1"></span><span id="page-54-0"></span>**Creating a New User Account**

#### **X Caution**

Be sure to flush the write filter cache during the current boot session in which a new account is created.

You must be logged-on as administrator to create user accounts, which you can do locally or remotely via VNC.

Due to local flash/disk space constraints, the number of additional users should be kept to a minimum.

New user accounts may be created by the **User Manager** utility, accessed through **Control Panel** | **Administrative Tools**.

#### <span id="page-54-2"></span>**User Profiles**

A new user profile will be automatically configured from a template based on the default user or administrator access settings in the registry, browser profiles, and ICA and RDP initial settings. If the default user or administrator profile settings are changed from those set at the factory, the changed settings are automatically applied to the new user profile.

For the new user to match the characteristics of the default user, the administrator must create the user in the User group and also add the new user to the administrator group. The default user is in both groups; otherwise the new user will not be able to add a local printer. While the user is in the administrator group, he is still locked-down in what he can do.

To create the user:

- **1.** Log in as administrator.
- **2.** Open the **Administrative Tools** window (**Start | Settings | Control Panel (Classic view) | Administrative Tools**).
- **3.** Double-click on **User Manager** to open the **Local Users and Groups** window.
- **4.** Double-click the **Users** folder to view the contents in the right pane.
- **5.** Click **Action** in the menu bar and select **New User** in the drop-down menu. This opens the **New User** dialog box.
- **6.** Type in the user name and password, and select the attributes you want.
- **7.** Click on the **Create** command button, then click on the **Close** command button.
- **8.** In the **Local Users and Groups** window, select (highlight) the **Users** folder in the left pane.
- **9.** In the right pane, double click the name of the user just created. This opens the [**user name**] **Properties** tabbed dialog box.

**10.**Open the **Member Of** tab dialog.

**11.**Click the **Add** command button. This opens the **Select Groups** dialog box.

- **12.**Type **Administrators** in the field labelled **Enter the object names to select**. This will enable the **Check Names** command button.
- **13.**Click the **Check Names** command button, then click **OK**.
- **14.**The newly created user will now be a member of both the Administrators and Users groups and should match the privileges of the default user account.
- **15.**Flush the cache to retain this change.

# **Caution**

Because of the limited size of the flash memory, it is strongly recommended that other applications available to the new and existing users be configured to prevent writing to the local file system. For the same reason, it is also recommended that *extreme care be exercised when changing configuration settings of the factory-installed applications.*

# <span id="page-55-1"></span><span id="page-55-0"></span>**Remote Administration and Firmware Upgrades**

#### **Rapport Administrative Software**

Rapport is a full-featured remote administration tool set available from Wyse Technology. It accesses the terminal through the Rapport Agent, PXE, and VNC server utilities installed on the terminal. Rapport allows the terminal administration functions (including firmware upgrades) to be performed without requiring an administrator to visit the individual terminal sites.

For specific information on using Rapport, consult the Rapport help documentation.

For local custom fields that may be accessed by Rapport, refer to "Custom Fields" in "Control Panel Extended Selections".

#### <span id="page-55-2"></span>**Add-on Modules**

If it is desired to install an add-on module, an administrator must use the built-in Rapport packages for administering the terminal. Disable the write filter and enable the write filter as needed to save the changes.

#### <span id="page-55-3"></span>**Firmware Upgrades**

Intel's Preboot Execution Environment (PXE) is a protocol that defines interaction between TCP/IP, DHCP and TFTP to enable a client to download a preboot environment from a server.

PXE client is installed on the terminal and the PXE server component is part of the Rapport Administrative Software suite.

# **Note**

Citrix ICA auto update does not function for the ICA client installed on the terminal; updates are implemented through the standard firmware upgrade process.

#### <span id="page-56-0"></span>**WinVNC (Windows VNC)**

Windows VNC (WinVNC) Server is installed locally on the terminal. It allows the terminal to be operated/monitored ("shadowed") from a remote machine on which VNC Viewer is installed. VNC is intended primarily for support and troubleshooting purposes.

VNC Server starts automatically as a service at terminal startup. The service may be stopped/started by using the **Services** window (opened from the **Administrative Tools** selection on the **Control Panel)**.

# **Note**

Be sure to flush the write filter during the current boot session if you want to permanently save the state of the service.

# <span id="page-56-1"></span>**VNC Server Properties Settings**

The **WinVNC: Current User Properties** Dialog Box ([Figure 11](#page-38-1)) is available from the administrator's **Start | Programs** menu. It may be opened by the administrator by clicking on the **VNC** icon in the task bar system tray. The default password in this dialog box is "**Wyse**".

#### X **Caution**

The default password permits a remote administrator to configure a new or reset terminal from a remote location rather than making a personal appearance at the terminal site. For security, this password should be changed as soon as possible upon receipt of the terminal.

Before a client computer can access your terminal:

- **1.** You must furnish the IP address or valid DNS name of your terminal to the user (the terminal remote administrator) of the machine from which your desktop is to be viewed.
	- **·** The IP address can be obtained from the **Local Area Connection Status** dialog box (accessed through **Start** | **Settings** |**Control Panel** | **Network Connections** | **Local Area Connection | Support** tab).
- **2.** You must have entered a password for the administrator to use into the **WinVNC: Current User Properties** dialog box (see [Figure 11\)](#page-38-1).

#### $\checkmark$ **Note**

The options that may be set using the check boxes in this dialog box are self-explanatory; refer to the VNC Web site for details.

### <span id="page-57-0"></span>**VNC Viewer Setup and Operation**

VNC Viewer software must be installed on the shadowing computer.

- VNC Viewer is included as a component of the Rapport Administrative Software suite.
- If another machine is to be used to access your terminal, the VNC Viewer software for Unix/Linux and Win32 (Windows 95 and Windows NT) is available at no charge and can be downloaded for installation on the remote machine from:

<http://www.uk.research.att.com/vnc/>

Complete instructions for setting up and using VNC are available at the VNC site.

The user of the shadowing computer must know the IP address/name and the password set up on your terminal (the host). The shadowing computer operator may log on to your terminal as follows:

- **1.** Start the VNC Viewer program; this will open the **Connection Details** dialog box.
- **2.** If the network is slow, press the **Options...** button to open the **Connection Options** dialog box. Check the **Restrict Pixels to 8-bit** box (this will increase speed at the expense of display quality). Press **OK** to return to the **Connection Details** dialog box.
- **3.** In the **VNC server** field, type the IP address or valid DNS name of the host terminal, followed by a colon and 0. For example:

snoopy:0

or

132.237.16.238:0

- **4.** Press **OK**.
- **5.** This will open the **VNC Authentication** dialog box. Type the password of the host terminal (see above) and press **OK**.
- **6.** The host terminal desktop will be displayed in a separate window on your desktop. Use your mouse and keyboard to operate the remote terminal just as you would if you were operating it locally.

<span id="page-58-0"></span>**Figure 18 VNC Connection Details Dialog Box**

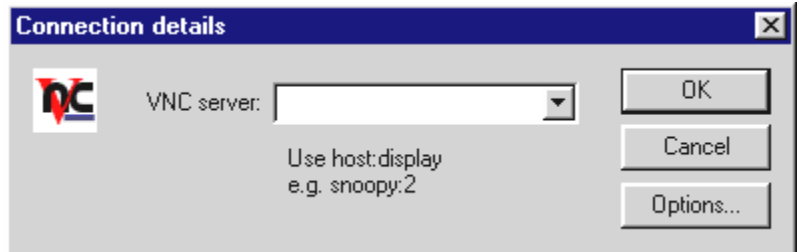

<span id="page-58-1"></span>**Figure 19 VNC Authentication Dialog Box**

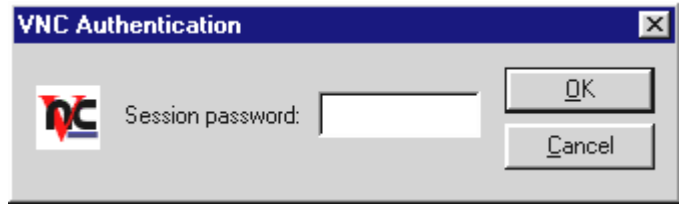

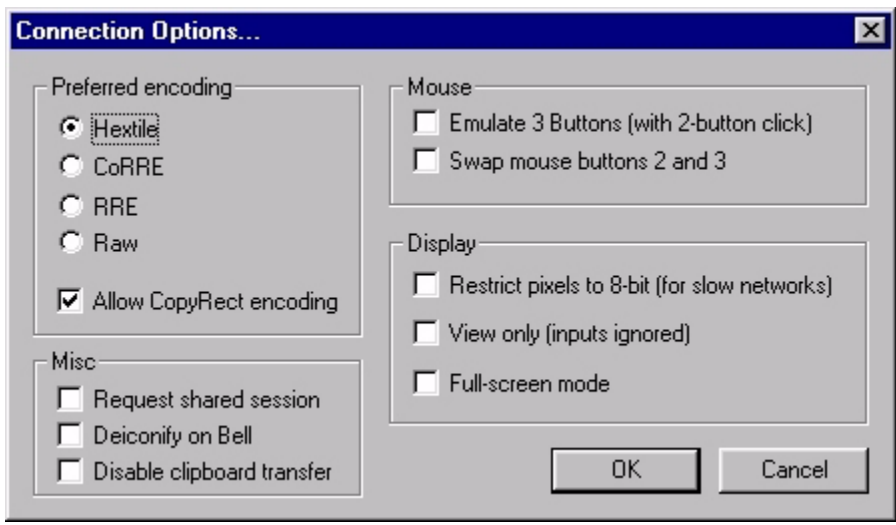

<span id="page-59-1"></span>**Figure 20 VNC Connection Options Dialog Box**

# **Note**

This dialog box may vary for different VNC software releases.

<span id="page-59-0"></span>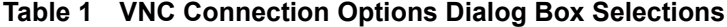

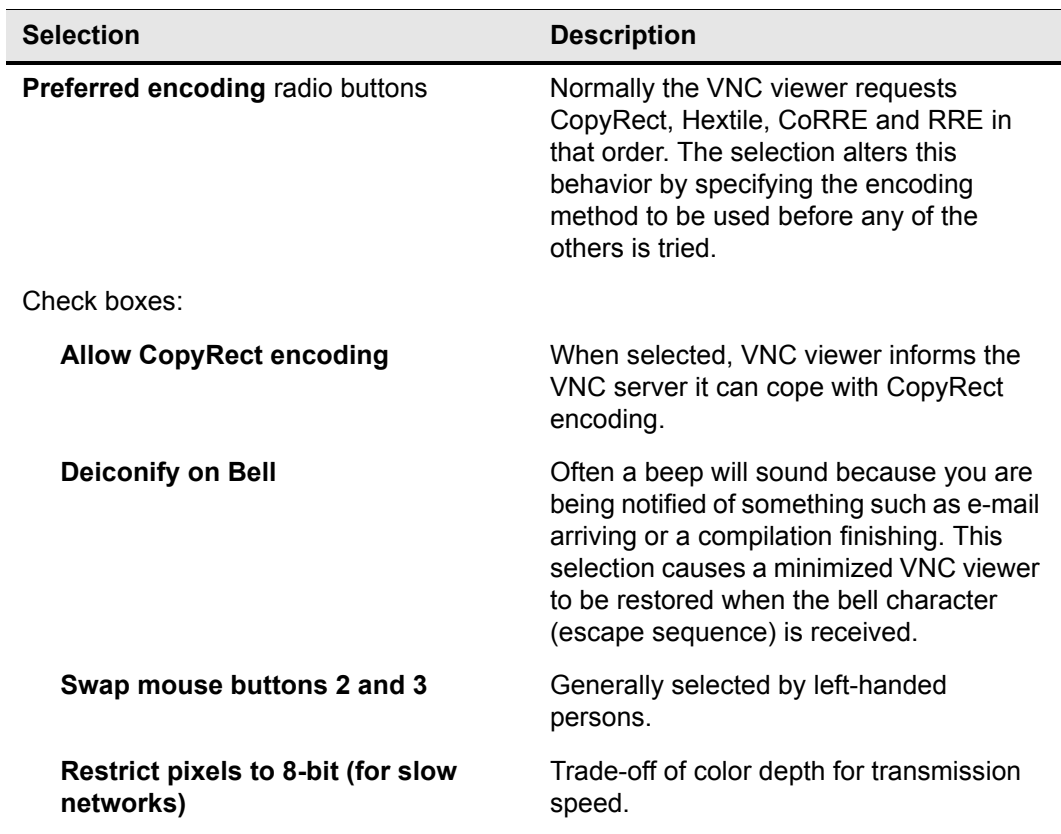

| <b>Selection</b> |                                                   | <b>Description</b>                                                                                                    |
|------------------|---------------------------------------------------|----------------------------------------------------------------------------------------------------|
|                  | <b>Request shared session</b>                     | When you make a connection to a VNC<br>server, all other existing connections are<br>normally closed. This option requests that<br>they be left open, allowing you to share<br>the desktop with someone already using<br>it. |
|                  | <b>View only</b>                                  | Select this if you only want to monitor the<br>desktop of the remote terminal but do not<br>want to operate it using the keyboard and<br>mouse.                                                                              |
|                  | Disable clipboard transfer                        | Clipboard changes caused by cutting or<br>copying at either the viewer of server are<br>normally transferred to the other end. This<br>option disables clipboard transfers.                                                  |
|                  | <b>Emulate 3 Buttons (with 2-button</b><br>click) | Users with a two-button mouse can<br>emulate a middle button by pressing both<br>buttons at once if this option is selected.                                                                                                 |
|                  | <b>Full-screen mode</b>                           | Causes the connection to start in<br>full-screen mode.                                                                                                    |

**Table 1 VNC Connection Options Dialog Box Selections, Continued**

**WintermTM 9000 Series XPE-Based Terminals Quick Reference Guide Issue: 071702**

Written and published by: Wyse Technology Inc., July 2002

PDF created using FrameMaker®and Acrobat®

Free Manuals Download Website [http://myh66.com](http://myh66.com/) [http://usermanuals.us](http://usermanuals.us/) [http://www.somanuals.com](http://www.somanuals.com/) [http://www.4manuals.cc](http://www.4manuals.cc/) [http://www.manual-lib.com](http://www.manual-lib.com/) [http://www.404manual.com](http://www.404manual.com/) [http://www.luxmanual.com](http://www.luxmanual.com/) [http://aubethermostatmanual.com](http://aubethermostatmanual.com/) Golf course search by state [http://golfingnear.com](http://www.golfingnear.com/)

Email search by domain

[http://emailbydomain.com](http://emailbydomain.com/) Auto manuals search

[http://auto.somanuals.com](http://auto.somanuals.com/) TV manuals search

[http://tv.somanuals.com](http://tv.somanuals.com/)